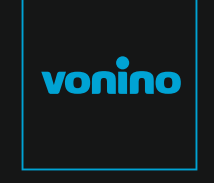

**VONINO** QUIC K inspired by technology START WWW.VONINO Inc.<br>VONINO Inc.<br>rt I CA 92760 USA Tel: +17609331533 linfo@vonino.us Zun XS

72608 El Paseo I Palm Desert I CA 92260 USA I Tel: +17609331533 I info@vonino.us

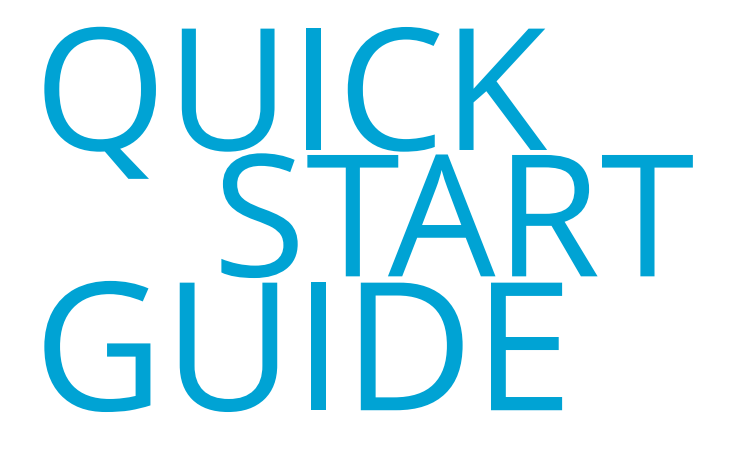

**EN** 2 - 11 **DE** 12 - 21 **IT** 22 - 29 **CZ** 30 - 37 **HR** 38 - 45 **BG** 46 - 53 **RO** 54 - 61 **HU** 62 - 69

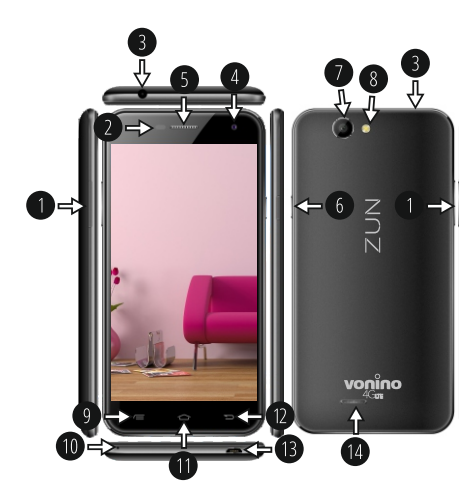

## **01 | The product**

**1.1 APPEARANCE AND DESCRIPTION OF THE DEVICE**

9. Context menu key 10. Mic 11. Home key 12. Back key 13. microUSB charger and data connector 14. Speaker

1. Volume +/- 2. P-Sensor & B-Sensor 3. 3,5mm audio jack 4. Front camera 5. Headset 6. Power/Lock/Unlock 7. Back camera 8. Camera flash

#### **UNPACKING:**

Your Vonino device should come securely packaged in its shipping container along with the items listed below. Contact your dealer immediately if you find that anything is missing or damaged. Note, however, that contents may be changed without notice.

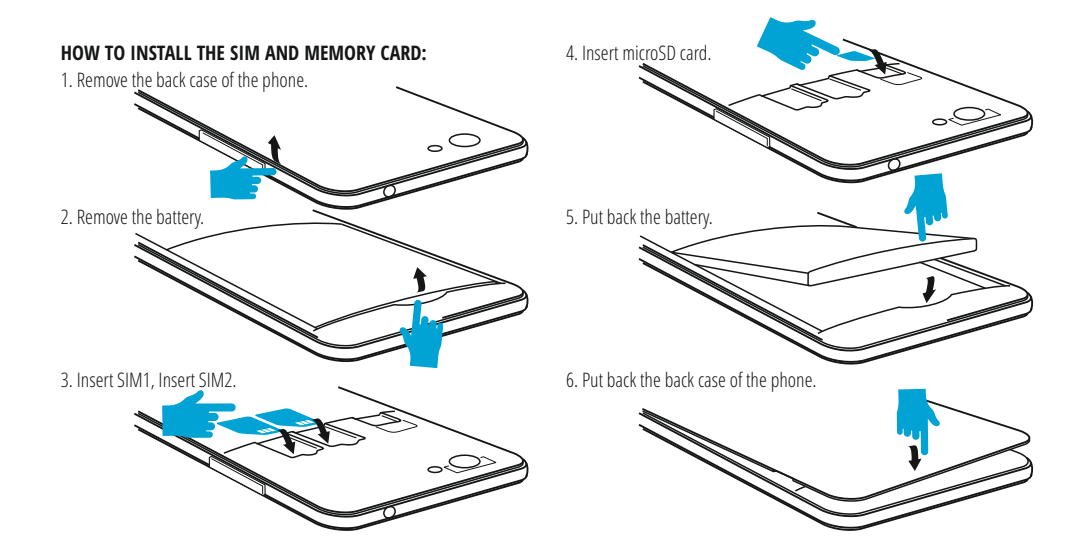

## **02 | Starting up your device**

To start your device, press and hold the Power Key for 5 seconds . **3.1 PERMANENT KEYS 3.1 PERMANENT KEYS** To power off your device, press and hold the power button for 5 seconds and tap "OK" to power it off, when the automatic dialogue box appears. In the operating mode, shortly press the Power Key to lock the screen or enter sleep mode.

In the operating mode, shortly press the Power Key and glide the locked icon on to the unlocked icon , in order to unlock.

While in function, the tablet can automatically enter stand-b y, if this option is enabled, after a preset period of time.

If your tablet gets blocked during use, you can perform a forced restart, by using the Reset button. It can be operated by pressing it with a paper clip, a hair pin or a needle.

# Reboot Airplane mode  $\geq$ Airplane mode is OFF

## **03 | The main interface**

- Press this icon to return to the previous page.
- Press this icon to access the applications running in the background.
- $\Omega$ The TIME icon.
- The strength of the wireless signal.

₽ Battery status icon.

G Press Google™ search for a quick search of the information you need.

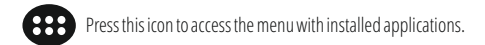

The strength of the 4G signal, when active.

4.1 THE DESCRIPTION AND THE FUNCTIONALITY OF THE **SETTINGS SUBMENUS:**

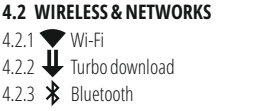

**4.3 DEVICE** 4.3.1  $\bullet$  Display 4.3.2 Sound & notification 4.3.3 Apps

 $424$  SIM cards 4.2.5  $\bigcirc$  Data usage 4.2.6 ••• More

4.3.4 Storage & USB 4.3.5 **B** Battery 4.3.6  $\frac{1}{2}$  Memory

Press this icon to go to your home screen. ⌒⌒

 $441$  **Q** Location 4.4.2  $\blacksquare$  Security 4.4.3 Accounts 4.4.4 Google 4.4.5 **D** Language & input 4.4.6 Backup & reset

**4.5 SYSTEM** 4.5.1  $\bigcirc$  Date & time 4.5.2  $\bigcap$  Schedule power on & off 4.5.3  $\mathbf{\hat{+}}$  Accessibility 4.5.4 Printing 4.5.5 (i) About device

#### **4.2 WIRELESS & NETWORKS**

4.2.1 Wi-Fi - Start/Stop wireless connection and connect to wireless networks available; go to the top right corner to access submenu items. Choose Advanced to setup Network notification, Keep Wi-Fi on during sleep, setup Wi-Fi Direct, see MAC address, IPv4 address and IPv6 address. 4.2.2 Turbo download - activate this feature in order to download largefiles using both Wi-Fi and 4G/3G connections in the same time.

4.2.3 Bluetooth - Turn on/off Bluetooth connectivity; in this submenu, you can find the visibility settings of the device and the Bluetooth devices available for connection.

4.2.4 SIM Cards – Activate/Deactivate SIM

4.2.5 Data usage - Displays information about the use of data connections. In this menu you can restrict/grant access for the apps. 4.2.6 More – Using this menu you activate Airplane mode(switch on/off all network connection), set Default SMS app, setup the Tethering & portable hotspot, setup a VPN connection or set the Cellular network related function – Data roaming, Preferred networks, Preferred network type, Access Point Names and Network operators.

#### 4.3 Device

4.3.1 Display

#### a. Personalize:

- Wallpaper: choose a background image. To change the background image when you are in a main screen, press and hold on an empty side of the screen, until the necessary menu is displayed.

#### b. Display:

- Brightness level: manual brightness adjustment or use Adaptive brightness menu and the display brightness will be automatically optimized for the level of available light in the environment. Sleep menu sets up the time to keep the display on when the device is not used or manually locked. Font size menu is used to choose the best size of the font you have on the display for the menu of your device. When device is rotated menu sets up the behavior of the display when rotating the device. Daydream sets up the displayed content when activated. Cast screen option is for mirroring the screen device to a wireless smart TV. 4.3.2 Sound & notification

b.1. Sound general settings: set up and activate the desired profile for notifications – Volumes, Phone ringtone, Default notification sound, activate or deactivate Vibrate, Dial pad touch tones, Touch sounds, Screen lock sound and Vibrate on Touch.

b.2. Notification & Others: set up Notification behavior When device is locked and App notifications, Interruptions behavior for alerts When calls and notifications arrive.

4.3.3 Apps - Displaying and managing installed applications. In this submenu, you can see all the applications and software installed on your tablet. By accessing this submenu, you can choose which applications to keep and which you want to uninstall, you can view the location of the application on your device or which of your applications is running at the time.

4.3.4 Storage & USB - Check the available memory for storage and set the Default write disk. The use of a microSD card: After the device has been connected to the computer, you will find two storage devices. The first is the integrated memory and the second is the MicroSD card. If there is no card inserted, the second device cannot be accessed. To insert a microSD card, hold the microSD card in the indicated position near the tablet's reader and carefully insert it in the slot. Now you can access the contents of the MicroSD card. To remove the card, first press the Remove the SD card button in the submenu, then gently push the microSD card inside and release, after which you can remove it.

**EN 07**

4.3.5 Battery - Displays information on the power status. The device uses a Li-Ion battery of high capacity. The consumption of energy depends on both the size and the type of the files you access, as well as on the operations you perform on the device. The device can be configured by the user in the Settings menu, accessing the submenus present there. The device can be recharged using an USB cable or its charger. Plug the charger to an alternative electric power source of 220V, then connect the charger to the jack of the device.

4.3.6 Memory – check the amount of memory usage over sa selected period of time, and also details about the apps that are most using you RAM memory.

#### 4.4 PERSONAL

4.4.1 Location - Contains settings to turn On or Off automatic location through GPS or Wi-Fi connection and set the Mode of function. Your device is equipped with a global positioning system (GPS) receiver.

For better reception of GPS signals, avoid using your device in the following conditions: Between buildings, in tunnels or underground passages, or inside buildings; In poor weather conditions; Around high voltage or electromagnetic fields; In a vehicle with sun protection film. Do not touch or cover the area around the antenna with your hands or other objects while using the GPS functions. This feature may be unavailable depending on your region or service provider.

#### 4.4.2 Security

required.

a. Screen security - Screen lock: You can configure the way you wish to unlock your screen: None, Swipe – just swipe the screen upwards to unlock, Voice Unlock – unlock with a predefined spoken text, Pattern – unlock by dragging according to pattern, by PIN or Password. b. Encryption – activate to encrypt the content of you device. c. SIM card lock – activate or deactivate PIN SIM card lock. d. Passwords – activate in order to see the passwords you enter when

e. Device administration – activate or create Device administrators, allow installation of apps from Unknown sources, setup Auto-start management for apps during boot-up, activate or deactivate App permissions for security and privacy protection and setup Data Protection for unwanted access.

f. Credential storage – display and allows access for Trusted credentials and install certificates from internal storage.

4.4.3 Accounts – add or remove synchronized account by email and setup the sync information between the device and it.

4.4.4 Google – Access Google related settings, as in: details about your google account preferences, and also services provided on Google, as in Ads, Connected apps, Google Fit etc.

4.4.5 Language & input - change the menu Language, activate and setup the Spell checker for typing.

a. Keyboard & input methods – setup the Current Keyboard layout, Google Keyboard and Google Voice™ typing.

b. Speech – setup for Voice input, Text-to-speech output and Voice Control of the device.

c. Mouse/trackpad – access this menu to setup Pointer speed. 4.4.6 Backup & reset

a. Backup & restore – setup the Back up my data option to account of your choice and activate or deactivate the Automatic restore option. b. Personal data – access the menu for DRM reset licenses and Factory data reset of the device in order to restore it to its factory settings.

#### 4.5 SYSTEM

4.5.1 Date & time – the menu gives you control to setup Automatic date & time, activate or deactivate Automatic time zone, manual setup for date, time and time zone and display format for date and time.

4.5.2 Schedule power on & off – setup automatic ON and OFF time and days for the device.

4.5.3 Accessibility

a. Services – this menu accesses installed services like TalkBack or Switch Access so you can turn it On / Off

b. System – gives access to the functions of Magnification gestures, Large text, High contrast text, Power button behavior, Auto-rotate screen, Speak passwords, Accessibility shortcut, Touch and hold delay

c. Display – activates or deactivates Color inversion and Color correction. 4.5.4 Printing – allows you to install printing services for the compatible printers.

4.5.5 About tablet - access the System updates menu, Status of your device – Battery status and level, SIM status, IMEI information, IP address, Wi-Fi MAC address, Bluetooth address, Serial number and Up time; Legal information regarding Open source licenses, Google legal and Wallpapers; Model number, running Android™ version, Baseband version, Kernel version and Build number.

NOTE: Android, Google, Google Play and other marks are trademarks of Google Inc.

#### (date of issue) **Declaration of conformity (R&TTE ) We, Vonino** declare under our sole responsibility that the product: **Portable Bluetooth/Wi-Fi/3G/4G Device: Zun XS (V50XS)** to which this declaration relates, is in conformity with the following standards and/or other normative documents EN 60950-1 : 2006+A11:2009 EN 50332-1 : 200 0 EN 50332-2 : 2003 62311 : 2008 EN 503671 : 2002 IEC 62209-2 : 2010 Council Recommendation 1999/519/EC SAFETY SAR EN EN 301 489-01 V1.8.1 (04-2008) EN 301 489-17 V2.1.1 (05-2009) EMC EN 300 328 V1.7.1 (10-2006) EN 300 440-1 V1.5.1 (03-2009) RADIO

#### EN 300 440-2 V1.3.1 (03-2009) EN 301 893 V1.5.1 (12-2008)

We hereby declare that [all essential radio test suites have been carried out and that] the above named product is in conformity to all the essential requirements of Directive 1999/5/EC.

#### **The technical documentation kept at:**

Vonino Inc. which will be made available upon request by Advanced Technologies SRL (Representative in the EU ) Putul lui Zamfir 7 street, 4th floor, 1st district, Bucharest, Romania, ZIP Code 021255 2016.06.07 Advanced

**EN 11**

Vasile Razvan CEO

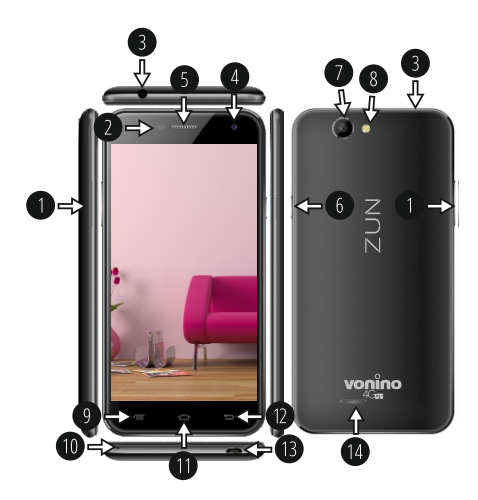

## **01 | Das produkt**

#### **1.1 AUSSEHEN UND BESCHREIBUNG DER EINRICHTUNG** 9. Kontextmenü -Taste

1. Volumen +/- 2. P-Sensor & B-Sensor 3. 3,5mm Audiobuchse 4. Frontkamera 5. Headset 6. Power / Lock / Unlock 7. Zurück Kamera 8. Kamerablitz

11. Home-Taste 12. Zurück-Taste 13. Mikro-USB-Ladegerät und Datenanschluss 14. Lautsprecher

10. Mic

#### **AUSPACKEN:**

Ihr Vonino Gerät zusammen mit den Einzelteilen in der Versandverpackung sicher verpackt unten aufgeführten erhalten sollten. Wenden Sie sich umgehend an den Händler, wenn Sie feststellen, dass etwas fehlt oder beschädigt ist. Beachten Sie jedoch, dass Inhalte ohne vorherige Ankündigung geändert werden kann.

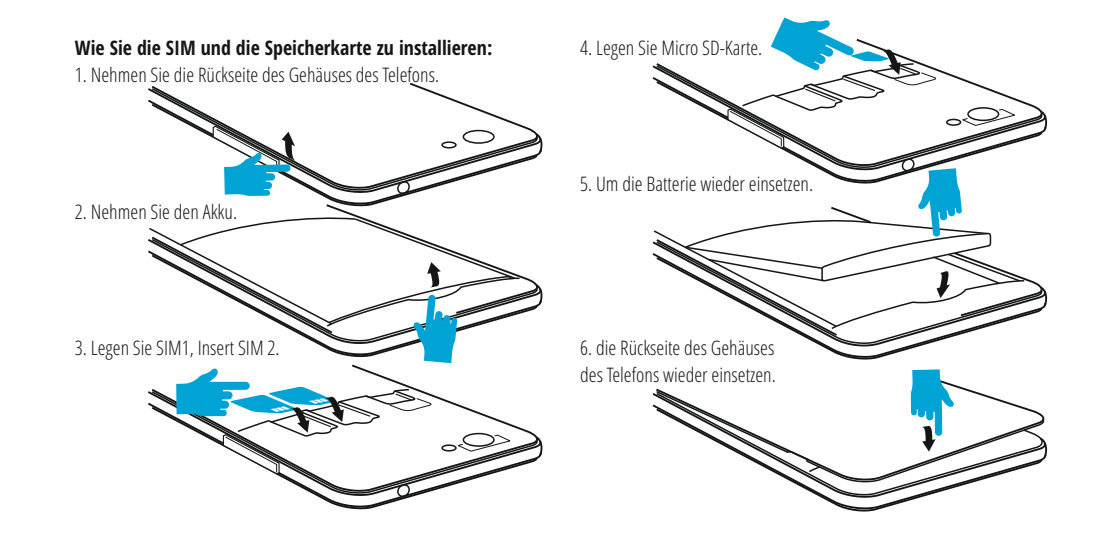

## **02 | Inbetriebnahme Ihres Geräts**

Für 5 Sekunden startet das Gerät, drücken und halten Sie die So schalten Sie das Gerät aus, drücken und halten Sie die Power-Taste für 5 Sekunden und tippen Sie auf "OK", um sie auszuschalten, wenn die automatische Dialogfeld erscheint.

In der Betriebsart, kurz die POWER-Taste drücken, um zu verriegeln Im Betrieb, um das Gerät zu Entsperren, drücken Sie kurz das Start-Symbol und ziehen Sie das Symbol mit dem Fingerin Richtung Symbol . Während des Betriebs kann das Tablet automatisch nach einer voreingestellten Zeit in den Standby Modus übertreten, falls diese Option aktiviert ist. Wenn das Tablet während der Anwendung sich blockiert, kann man durch Verwendung der Rücksetzen-Taste (Reset) einen Neustart erzwingen. Zum Einstellen der Lautstärke Drücken Sie die Lautstärke-Taste.

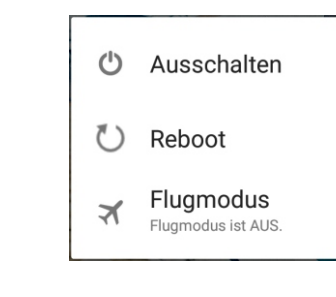

## **03 | Wichtigste schnittstelle**

#### **Tasten**

- Tippen Sie auf dieses Symbol, um zur vorherigen Seite zurückzukehren.
- $\equiv$ Tippen Sie auf dieses Symbol, um auf Anwendungen die im Hintergrund laufen zuzugreifen.
- ∩ Lebensdauer de Tablets.
- Wireless-Signalstärke-Symbol.
- ₽ Batteriestatus-Symbol.
- G Tippen Sie Google™ search für die schnelle Suche nach Informationen, die Sie benötigen.
- Tippen Sie auf dieses Symbol, um die Startseite in jeder Anwendung zu greifen.

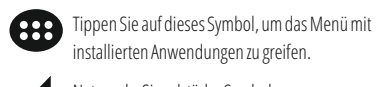

Netzwerke Signalstärke-Symbol.

**4.1 Beschreibung und Einste l l u n g e n U n t e r m e n üs Funktionalität:**

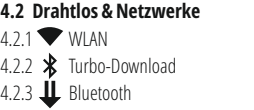

4.3 Gerät 4.3.1 Display 4.3.2 Ton &

 $4.3.3$   $\bullet$  Apps

| Akku

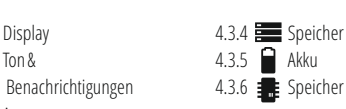

<sup>4.2.3</sup> SIM-Karten 4.2.4 **C** Datenverbrauch 4.2.5 Mehr

4.4.1 **O** Standort 4.4.2 Sicherheit 4.4.3 Konten 4.5 System 4.5.1  $\bigcirc$  Datum & Uhrzeit

4.4 Nutzer

4.5.2 ( Ein-/Abschaltung nach Zeitplan 4.5.3 **T** Bedienungshilfen

4.2 Drahtlos & Netzwerke

4.2.1 WLAN - Start / Stop der Wireless-Verbindung; Fügen Sie in diesem Menü die Einstellungen für Wireless- Verbindung. Selektieren Erweitert für Netzwerk hinzufügen, WLAN im Ruhemodus aktiviert lassen, Wi-Fi Direct, MAC addresse, IPv4 addresse und IPv6 addresse.

4.5.4 **Drucken** 4.5.5 (i) Über das Tablet

zurücksetzen

4.4.4 Google 4.4.5  $\bigoplus$  Sprache & Eingabe 4.4.6 Sichern &

4.2.2 Turbo download - Aktivieren Sie diese Funktion, um große Dateien unter Verwendung von sowohl Wi-Fi und 4G / 3G-Verbindungen in der gleichen Zeit zum Download.

4.2.3 Bluetooth - Start/Stop der Bluetooth-Verbindung, in diesem Untermenü finden Sie die Einstellungen der Sichtbarkeit des Gerätes und dieBluetooth-Verbindungen.

4.2.4 SIM-Karten – Aktivieren/Deaktivieren SIM

4.2.5 Datenverbrauch - Informationen über die Verwendung von Datenverbindungen. In diesem Menü können Sie beschränken / Zugang für die Apps zu gewähren.

4.2.6 Mehr – Besuchen Sie dieses Menü, um zu aktivieren Flugmodus Satz Standard-SMS-App, Einrichten der Tethering & mobiler Hotspot, Setup eine VPN-Verbindung oder setzen Sie die Mobilfunknetze bezogene Funktion – Daten-Roaming, Präferenzen, Bevorzugter Netzwerktyp, Zugangspunkte (APNs) and Mobilfunkanbieter.

a. Personalisieren: - Hintergrund: Wählen Sie ein Hintergrundbild. Um das Hintergrundbild zu ändern, wenn Sie sich in einer Hauptbildschirm, drücken und halten Sie auf eine leere Seite des Bildschirms, bis der erforderliche Menü angezeigt wird..

b. Display: - Helligkeitsstufe: manuelle Helligkeitseinstellung oder Verwendung Adaptive Hellogkeit Menü und die Bildschirmhelligkeit automatisch für die Höhe der verfügbaren Licht in die Umwelt optimiert werden. Ruhezustand Menü stellt die Zeit, um die Anzeige auf, wenn das Gerät nicht benutzt wird oder manuell verriegelt zu halten. Schriftgröße Menü wird verwendet, um die beste Größe der Schriftart, die Sie in der Anzeige für das Menü des Geräts haben, zu wählen. Bei Drehung des Geräts Menü stellt das Verhalten der Anzeige, wenn das Drehen des Geräts. Daydream richtet den angezeigten Inhalt, wenn aktiviert. 4.3.2 Ton & Benachrichtigungen

b.1. Vordefinierte Profile: Setup und aktivieren Sie die gewünschte Profil für Benachrichtigungen – Allgemein, Klingelton, Standard-Benachrichtigungston, Vibrieren, Wähltastentone, Töne bei Berührung, Ton bei Displaysperre und Bei Berührung vibrieren.

b.2. Benachrichtigungen und Sonstiges: Setup Benachrichtigung, Bei gesperrtem Gerät und App-Benachrichtigungen, Uterbrechungen, Bei eingehenden Anrufen und Benachrichtigungen.

4.3.3 Apps - Anzeigen und Verwalten von installierten Anwendungen. In diesem Untermenü können Sie alle Anwendungen und Software auf Ihrem Tablet installiert sehen. Durch den Zugriff auf dieses Untermenü können Sie wählen, welche Anwendungen zu behalten und welche Sie deinstallieren möchten, können Sie den Speicherort der Anwendung auf Ihrem Gerät oder dem Ihrer Anwendungen anzeigen zu dem Zeitpunkt ausgeführt wird.

4.3.4 Speicher & USB - Überprüfen Sie den verfügbaren Speicher für die Speicherung und stellen Sie die Standard-Schreibplatte. Die Verwendung einer microSD-Karte: Nachdem das Gerät mit dem Computer verbunden ist, werden Sie zwei Speichergeräte finden. Der erste ist der integrierte Speicher und die zweite ist die MicroSD-Karte. Wenn es keine Karte eingelegt ist, kann das zweite Gerät nicht zugegriffen werden. Um eine microSD-Karte einsetzen, halten Sie die microSD-Karte in der angegebenen Position in der Nähe des Lesers Tablette und vorsichtig in den Steckplatz ein.

4.3 Gerät

4.3.1 Display

Jetzt können Sie den Inhalt der MicroSD-Karte zugreifen. So entfernen Sie die Karte, drücken Sie zuerst Entfernen der SD-Karte Taste im Untermenü, dann drücken Sie vorsichtig die microSD-Karte nach innen und lassen Sie, nach dem Sie es entfernen.

4.3.5 Akku - Zeigt den Ladezustand. Das Gerät verwendet einen Lithium-Ionen-Akku mit hoher Kapazität. Dauer der Energiespeicherung hängt von der Größe und Art der Dateien ab, und Benutzung des Gerät es. Das Gerät kann durch den Benutzer konfiguriert werden, durch die Untermenüs aus den Einstellungen. Das Gerät kann über USB-Kabel oder über Ladegerät aufgeladen werden. Schließen Sie den Adapter in die Steckdose 220V (maximale Ausgangsstrom 2000mA, 5V Ausgangsspannung) ein, dann stecken Sie den Stecker in die Buchse für die Stromversorgungsgerät. 4.3.6 Speicher – überprüfen Sie die Menge an Speichernutzung über einen ausgewählten Zeitraum, und auch Details über die Anwendungen, die die meisten verwenden Sie RAM-Speicher.

4.4 Nutzer

verfügbar sein.. 4.4.2 Sicherheit

4.4.1 Standort - enthält Einstellungen zu Ein oder Aus automatische Lokalisierung über GPS oder WLAN-Verbindung ab und stellen Sie den Modus der Funktion. Ihr Gerät mit einem globalen Positionierungssystem (GPS) Empfänger ausgestattet. Für einen besseren Empfang von GPS-Signalen, sollten Sie Ihr Gerät in den folgenden Bedingungen: zwischen Gebäuden, in Tunneln oder Unterführungen oder innerhalb von Gebäuden; Bei schlechten Wetterbedingungen; Rund hohe Spannung oder elektromagnetische Felder; Bei einem Fahrzeug mit Sonnenschutzfolie. Berühren Sie nicht oder decken Sie den Bereich um die Antenne mit den Händen oder anderen Objekten, während Sie die GPS-Funktionen. Diese Funktion ist je nach Region oder Dienstanbieter nicht

a. Bildschirmsicherheit - Displaysperre: Sie können die Art und Weise Sie zu Ihrem Bildschirm zu entsperren wollen, konfigurieren Sie: Keine, Wischen, Sprachfreigabe, Muster, PIN oder Passwort.

b. Verschlüsselung – zu aktivieren, um den Inhalt von Ihrem Gerät zu verschlüsseln.

c. SIM-Kartensperre – aktivieren oder deaktivieren PIN. d. Passwörter – zu aktivieren, um sich das Passwort zu sehen, wenn erforderlich.

e. Geräteverwaltung – zu aktivieren, oder erstellen Sie Geräteadministratoren, ermöglichen die Installation von Unbekannte Herkunft, Setup Auto-Start-Management, aktivieren oder deaktivieren App permissions und Setup Data Protection.

f. Anmeldedatenspeicher – angezeigt werden und ermöglicht den Zugriff für Vertrauenswurdige Anmeldedaten und installieren Sie Zertifikate aus dem internen Speicher.

4.4.3 Konten – hinzuzufügen oder zu entfernen synchronisiert Konto per E-Mail und das Setup die Sync-Daten zwischen dem Gerät und es.

4.4.4 Google – Zugriff auf Google bezogene Einstellungen, wie in: Details zu Ihrem Google-Konto-Einstellungen, und auch Dienstleistungen, die von Google, Anzeigen in Anzeigen, Connected Apps, Google Fit usw. zur Verfügung gestellt.

4.4.5 Sprache & Eingabe - Sprache, Aktivieren und Einrichten der Rechtschreibprüfung für die Typisierung.

a. Tastatur & Eingabemethoden – Setup Aktuelle Tastatur, Google-Tastatur und Google Spracheingabe.

b. Sprache – Setup Spracheingabe, Text-in-Sprache-Ausgabe und Sprachsteuerung .

c. Maus/touchpad – Setup Zeigergeschwindigkeit.

4.4.6 Sichern &zurücksetzen

a. Sicherung & Widesherstellung – Setup der Meine Daten sichern Option auf ein Konto Ihrer Wahl und aktivieren oder deaktivieren Sie das Autom. Wiederherstellung.

b. Personenbezogene Daten – um es auf die Werkseinstellungen wieder herzustellen das Menü: DRM-Rücksetzung und Auf Werkszustand zurück.

#### 4.5 SYSTEM

4.5.1 Datum & Uhrzeit – das Menü gibt Ihnen die Kontrolle, um das Autom. Datum/Uhrzeit, aktivieren oder deaktivieren Sie Automatische Zeitzone, manuelle Setup für Datum, Zeit und Zeitzone und Anzeigeformat für Datum und Uhrzeit.

4.5.2 Ein-/Abschaltung nach Zeitplan – Setup automatisch und Pausenzeit und die Tage für das Gerät.

4.5.3 Bedienungshilfen a. Services – TalkBack, Zugriffswechsel. b. System – Untertitel, Vergrößerungsbewegungen, Großer Text, Text mit hohem Kontrast, Ein/Aus beendet Anruf, Display automatisch drehen, Passwörter aussprechen, Bedienungshilfenverknüpfung, Text-in-Sprache-Ausgabe, Reaktionszeit Beruhren/Halten. c. Anzeige – aktiviert oder deaktiviert Farbumkehr und Farbkorrektur. 4.5.4 Drucken – amit können Sie den Druck über den kompatiblen Druckern installieren. 4.5.5 Über das Tablet - Systemupdates, Status, Rechtliche Hinweise, Modellnummer, Android-Version, Baseband-Version, Kernel-Version, Build-Nummer.

NOTE: Android, Google, Google Play und andere Marken sind Marken von Google Inc.

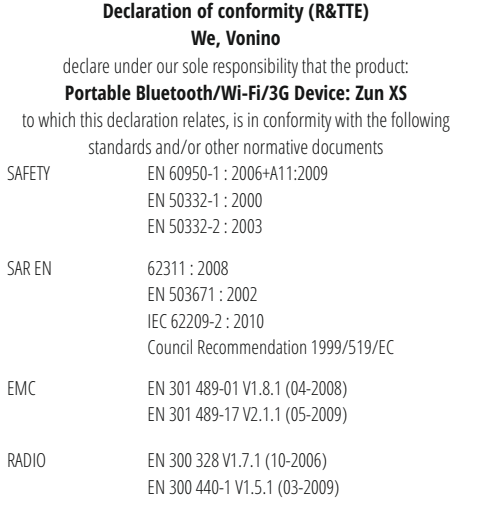

 $\mathsf{F}$ 

EN 300 440-2 V1.3.1 (03-2009) EN 301 893 V1.5.1 (12-2008)

We hereby declare that [all essential radio test suites have been carried out and that] the above named product is in conformity to all the essential requirements of Directive 1999/5/EC.

#### **The technical documentation kept at:**

(date of issue)

Vonino Inc. wich will be made available upon request b y Advanced Technologies SRL (Representative in the EU ) Putul lui Zamfir 7 street, 4th floor, 1st district, Bucharest, Romania, ZIP Code 021255 2016.06.07 Advanced

Vasile Razvan CEO

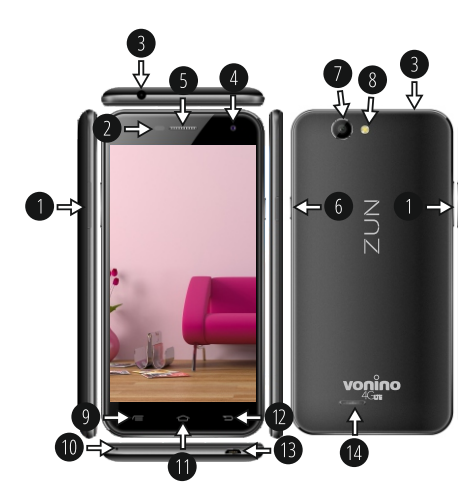

## **01 | Il prodotto**

#### **1.1 ASPETTO E DESCRIZIONE DEL DISPOSITIV O**

9. Tasto menu 10. Mic 11. Tasto home 12. Tasto indietr o 13. Connettore microUSB caricabatterie e dati 14. Altoparlante

1. Volume +/- 2. P-Sensore & B-Sensor 3. 3,5mm jack audio 4. Fotocamera anterior e 5. Headset 6. Accensione / Blocco / Sblocco 7. Fotocamera posterior e 8. Camera Flash

#### **DISIMBALLAGGIO:**

Il dispositivo Vonino dovrebbe vengono confezionati in modo sicuro nel suo contenitore di spedizione insieme con gli elementi elencati di seguito. Rivolgersi immediatamente al rivenditore se si scopre che qualcosa manca o <sup>è</sup> danneggiato. Si noti, tuttavia, che <sup>i</sup> contenuti possono essere modificate senza preavviso.

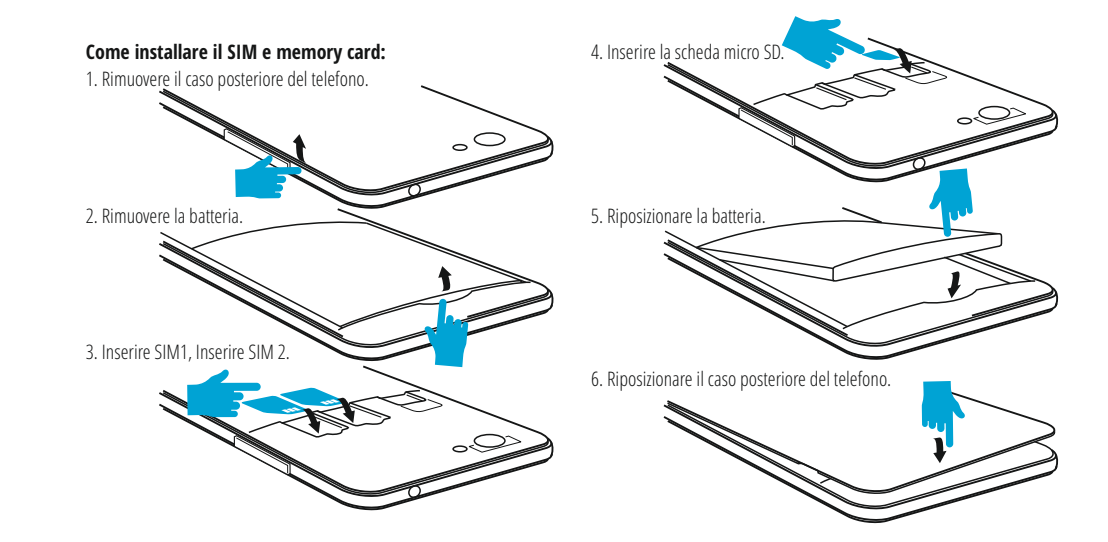

## **02 | Avviare il tablet 03 | L'interfaccia**

Per avviare il tuo tablet, tenere premuto il tasto di accensione per 5 secondi. Per spegnere il tablet, premere e tenere premuto il pulsante di accensione per 5 secondi e toccare "OK" quando viene visualizzata la finestra di dialogo automatico. Nella modalità di funzionamento, premere br evemente il tasto di accensione per bloccare lo schermo o attivare lo "sleep mode". Nella modalità di funzionamento, premere br evemente il tasto di accensione e trascinare l'icona "lucchetto" al fine di sbloccare . Mentre in funzione, il tablet può entrare automaticamente in stand-b y, se questa opzione è abilitata, dopo un periodo di tempo prestabilito. Se il tablet si blocca durante l'uso, è possibile eseguire un riavvio forzato, utilizzando il pulsante Reset. Può essere azionato premendo con una graffetta, una forcina per capelli o un ago.

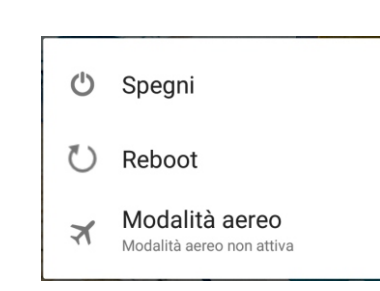

# **principale**

#### **3.1 PERMANENT KEYS**

- Premere questa icona per tornare alla pagina precedente.
- Premere questa icona per accedere alle applicazio ni in esecuzione in background.  $\circ$ L'icona Tempo.
- La forza del segnale wireless.
- ₽ Icona di stato della batteria.
- G Premere questa icona per una rapida ricerca delle informazioni necessarie.

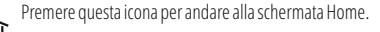

Premere questa icona per accedere al menu con le applicazioni installate.

La forza del segnale SIM, quando attivo.

4.1 La descrizione e la funzionalità del sottomenu delle impostazioni:

4.2 Wireless e reti 4.2.1 Wi-Fi 4.2.2 **\*** Bluetooth 4.2.3 Turbo download

4.2.4 Schede SIM 4.2.5  $\overline{O}$  Utilizzo dati 4.2.6 <sub>•••</sub> Altro

4.3 Dispositivo 4.3.1 Display 4.3.2 Audio e notifiche 4.3.3 Apps

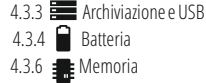

4.4 Personali

4.5.4  $\blacksquare$  Stampa 4.5.5 (i) Informazioni 4.5.2  $\bigcap$  Programma accesione/ spegnimento 4.5.3  $\uparrow$  Accessibilita

4.2 Wireless e reti

4.2.1 Wi-Fi - Attivare / disattivare connessione wireless e connettersi alle reti wireless disponibili..

sul tablet

4.4.4 Google 4.4.4 **CD** Lingua e immissione 4.4.5 Backup e ripristino

4.2.2 Turbo download - attivare questa funzione, al fine di scaricare file di grandi dimensioni utilizzando connessioni sia Wi-Fi e 4G / 3G nello stesso tempo.

4.2.3 Bluetooth - Attivare / disattivare la connettività Bluetooth, in questo sottomenu, è possibile trovare le impostazioni di visibilità del dispositivo e dei dispositivi Bluetooth disponibili per la connessione.

4.2.4 SIM Cards – Start / Stop della connessione dati mobile, clicca su questo menu per accedere al menu delle impostazioni avanzate per la connessione impostazioni di rete mobile.

4.2.5 Data usage - Consente di visualizzare informazioni relative l'utilizzo delle connessioni dati.

4.2.6 More – Usando questo menu si attiva la modalità aereo (interruttore on / off tutti connessione di rete), impostare SMS predefinito applicazione, impostare il Tethering e hotspot portatile, impostare SMS predefinito applicazione, impostare il Tethering e hotspot portatile, impostare una connessione VPN o impostare la funzione di rete cellulare correlati - Roaming dati, Reti preferite, tipo di rete preferita , punto di accesso Nomi e operatori di rete.

#### 4.3 Dispositivo

4.3.1 Display - Regolazione della luminosità; Immagine di sfondo: scegliere un'immagine di sfondo. L'immagine di sfondo può essere cambiato andando al sottomenu Display nel menu Impostazioni o da una delle schermate principali del tablet. Per cambiare l'immagine di sfondo quando si è in una schermata principale, premere e tenere premuto su un lato vuoto dello schermo, fino a quando viene visualizzato il menu necessario; la rotazione automatica dello schermo: attivare / disattivare la rotazione automatica dello schermo; stand-by: disabilita il tempo di attivazione dello screen saver. Quando il dispositivo è in modalità stand-by, le funzioni wireless (3G e WiFi) verranno spente per risparmiare energia, se non diversamente configurate, Dimensione del carattere: configurazione della dimensione dei caratteri.

4.3.2 Audio e notifiche - Il volume per le notifiche, contenuti di allarme e mezzi di comunicazione; notifica Preset: Menu Impostazioni per le notifiche; tocco suoni: un suono sarà udibile quando si tocca lo schermo; suono blocco schermo: un suono verrà emesso quando bloccare e sbloccare l'scherma.

4.3.3 App - Visualizzazione e gestione delle applicazioni installate. In questo sottomenu, è possibile vedere tutte le applicazioni e software installate sul tablet. Accedendo a questo sottomenu, è possibile scegliere quali applicazioni mantenere e che si desidera disinstallare, è possibile visualizzare la posizione della applicazione sul vostro dispositivo o che delle applicazioni è in esecuzione al momento.

4.3.4 Memoria & USB - Controllare la memoria disponibile per l'archiviazione. L'uso di una scheda microSD: Dopo che il dispositivo è stato collegato al computer, si trovano due dispositivi di memorizzazione. Il primo è la memoria integrata e la seconda è la scheda MicroSD. Se non c'è la scheda inserita, il secondo dispositivo non può essere letto. Questo dispositivo supporta schede microSD con capacità da 128 MB a 32 GB. Per inserire una scheda microSD, tenere la scheda microSD nella posizione indicata in prossimità lettore del tablet e inserirla con attenzione nello slot. Ora è possibile accedere ai contenuti della scheda MicroSD. Per rimuovere la scheda, premere prima il pulsante scheda SD Togliere nel sottomenu, quindi spingere delicatamente la scheda microSD dentro e rilascia, dopo di che è possibile rimuoverlo.

4.3.5 Batteria - Visualizza informazioni sullo stato dell'alimentazione. Il dispositivo utilizza una batteria Li-Ion ad alta capacità. Il consumo di energia dipende sia dalla dimensione e il tipo di file si accede, nonché sulle operazioni eseguite sul dispositivo. Il dispositivo può essere configurato dall'utente nel menu Impostazioni, accedere al sottomenu presenti. Il dispositivo può essere ricaricato tramite un cavo USB o il suo caricatore. Collegare il caricabatterie ad una fonte di energia elettrica alternativa di 220V, quindi collegare il caricabatterie alla presa del dispositivo. 4.3.6 Memory – controllare la quantità di utilizzo della memoria nel corso sa periodo di sekected di tempo, e anche i dettagli circa le aps che sono più in uso si Memoria RAM.

#### 4.4 Personali

4.4.1 Geolocalizzazione - Contiene le impostazioni per attivare o disattivare localizzazione automatica tramite GPS o connessione WiFi. Il dispositivo è dotato di un sistema di posizionamento globale (GPS). Per una migliore ricezione dei segnali GPS, evitate di utilizzare il dispositivo nelle seguenti condizioni: tra edifici, in gallerie o cunicoli, o all'interno di edifici, in caso di maltempo; Intorno ad alta tensione o campi elettromagnetici;

In un veicolo con pellicola di protezione solare. Non toccare o coprire l'area intorno all'antenna con le mani o altri oggetti durante l'utilizzo delle funzioni GPS. Questa funzionalità potrebbe non essere disponibile in base al Paese o al gestore telefonico.

4.4.2 Sicur ezza - Blocco schermo: È possibile configurare il modo in cui si desidera bloccare lo schermo: trascinando in base al modello, da PIN o la password. Password Visibile: Se selezionato, visualizza apertamente i segni digitati nella barra di immissione della password. Origini sconosciute: consente di installare applicazioni al di fuori del Google market ed è abilitato per impostazione predefinita

4.4.3 Account - Aggiungere o rimuovere l'account sincronizzato via e-mail e la configurazione delle informazioni di sincronizzazione.

4.4.4 Google – L'accesso di Google relative impostazioni, come in: dettagli sulle preferenze dell'account Google, e anche i servizi forniti da Google, come in annunci, applicazioni collegate, Google Fit ecc.

4.4.5 Lingua e immissione - La modifica della lingua, l'area e il metodo di immissione del testo.

4.4.6 Backup e ripristino - È possibile effettuare una copia di backup e ripristinare le impostazioni di fabbrica del dispositivo, ed è possibile azzerare i contatori dei dati.

4.5 Sistema

4.5.1 Data e ora - Impostazione della data , l'ora , il fuso orario e il formato di visualizzazione dell'orologio.

4.5.2 Programma accesione/spegnimento - Impostazione automatico ON/OFF e il tempo e giorni per il dispositivo.

4.5.3 Accessibilita - Opzioni per ampliare il testo, attivando la rotazione dello schermo o le password vocali.

4.5.4 Stampa - Consente di installare i servizi di stampa per le stampanti compatibili.

4.5.5 Informazioni sul tablet - Mostra la versione del software e altre informazioni per quanto riguarda il tablet.

NOTE: Android, Google, Google Play e altri marchi sono marchi di Google Inc.

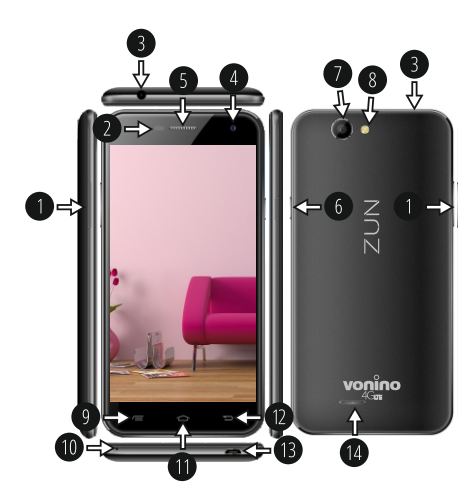

## **01 | Produkt**

### **1.1 VZHLED A POPIS ZAŘÍZENÍ**

1. Volume +/- 2. P-Sensor & B-Sensor 3. 3,5mm audio jack 4. Přední kamera 5. Headset 6. Power / Lock / Unlock 7. Zadní fotoaparát 8. Blesk fotoaparát VYBALENÍ:

9. Tlačítko Menu 10. Mic 11. Tlačítko Domů 12. Tlačítko Zpět 13. microUSB nabíječka a datový konektor 14. Reproduktor

Přístroj Vonino by mělo přijít bezpečně zabalen do přepravního kontejneru spolu s položkami, které jsou uvedeny níže. Obraťte se na prodejce okamžitě, pokud zjistíte, že něco chybí nebo je pošk ozen. Všimněte si však, že obsah může být změněn bez předchozího upozornění.

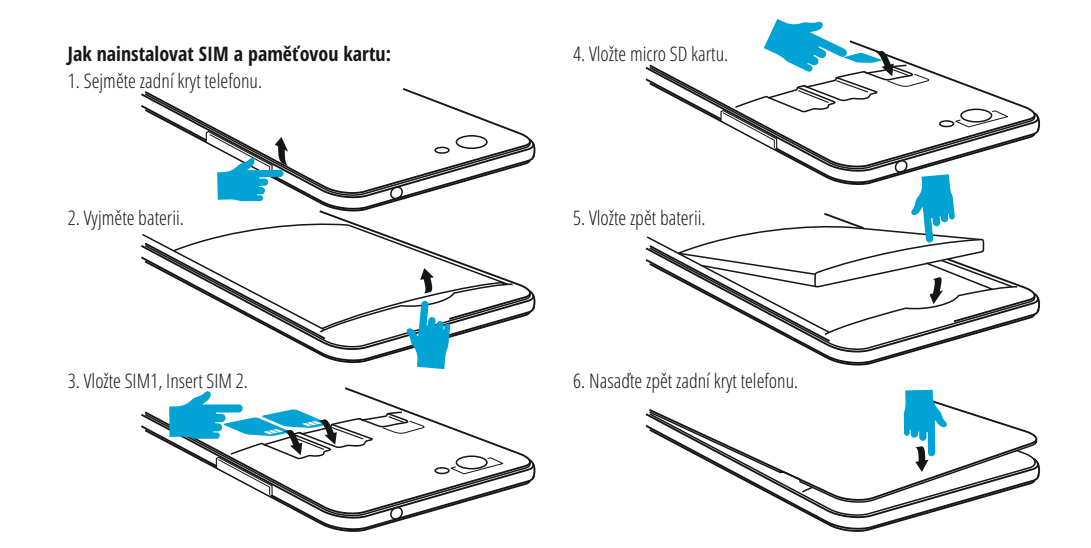

# **02 | Zapnutí a vypnutí 03 | Uživatelské**

Zařízení zapnete stisknutím a podržením tlačítka Power po dobu 5 sekund. K vypnutí také stiskněte a držte tlačítko Power po dobu 5 sekund. Po objevení dialogového okna kleknete na OK. Naopak krátkým stisknutím<br>tlačítka Power uzamknete nebo naopak aktivujete obrazovku. Pro odemknutí obrazovky je třeba ve výchozím nastavení kliknout na ikonku zámku , táhnout s ní na ikonku odemknutého zámku a pustit. V Nastavení si však můžete nastavit jiný typ zámku obrazovky. K uzamknutí a přechodu do pohotovostního režimu (stand-by) ovšem dochází nejen po stisknutí tlačítka, ale také při nastavené době nečinnosti. Jestliže se váš tablet během používání zablokuje, můžete provést ruční restart. K tomuto účelu použijte tlačítko reset. Lze jej zmáčknout například za pomoci kancelářské sponky nebo jehly

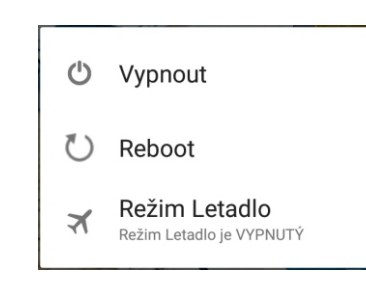

# **prostředí**

### **3.1 Stálá tlačítka**

- Tlačítko Zpět zmáčkněte v případě, že se chcete vrátit na í předchozí stránku nebo nabídku v aplikaci.
- $\equiv$ Ikonu zmáčkněte dlouze pro spuštění jakékoliv aplikace, která běží na pozadí.
- $\circ$ Zobrazení času.
- Síla signálu bezdrátového připojení.
- $\mathbf{r}$ Stav nabití akumulátoru.
- G tisknutím této ikony spustíte rychlé vyhledávání.

Stiskněte ikonu k návratu na domácí obrazovku.

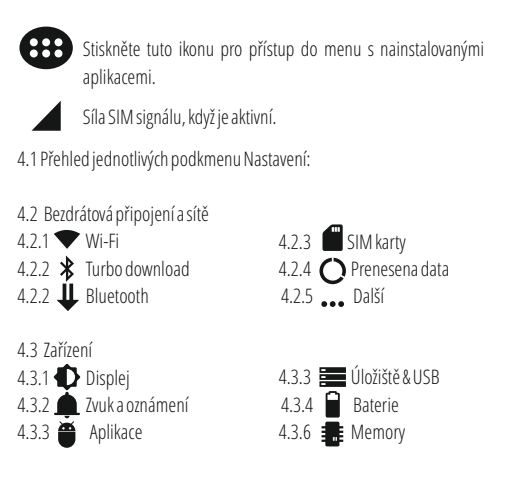

4.5.4 Tisk 4.5.5  $\bigcap$  Informace o tabletu 4.4 Osobní 441  $\bullet$  Poloha 4.4.2 Zabezpečení 4.4.3 <sup>1</sup> Účty 4.5 System 4.5.1  $\Omega$  Datum a čas 4.5.2  $\bigcirc$  Naplánovat zapnutí/vypnutí 4.5.3  $\mathbf{\hat{T}}$  Usnadnění 4.4.4 Google 4.4.4 **D** Jazyk a klávesnice 4.4.5 Zálohování a obnovení dat

#### 4.2 Bezdrátová připojení a sítě

4.2.1 Wi-Fi - Nastavení připojení k dostupným hotspotům. Nejdříve zapnete táhnutím, poté se po kliknutí zobrazí seznam nalezených sítí k připojení. V případě zabezpečení musíte zadat heslo a kliknout na Připojit.

4.2.2 Turbo download - aktivaci této funkce pro stahování velkých souborů pomocí připojení přes Wi-Fi a 4G / 3G připojení ve stejném čase. 4.2.3 Bluetooth - Nejdříve je nutné opět zapnout táhnutím zleva doprava. Poté kleknete na HLEDÁNÍ ZARÍ ZENÍ a vyberte zařízení, se kterým se chcete spárovat.

4.2.4 SIM Cards – Zapnutí nebo vypnutí mobilních dat. Data roaming: Nastavení mobilních dat při využívání roamingu. Názvy Access pointů: Vyberte Access point (APN) pro mobilní sítě. K resetování APN vyberte Resetovat do výchozího stavu Sítový operátoři: Vyhledejte svou sít; Vybrat automaticky: Zařízení samo rozhodne o výběru sítě.

4.2.5 Data usage - Zobrazení informací o využití tzv. mobilních dat.

4.2.6 Další - Pomocí tohoto menu aktivovat Letadlo režimu (zapnutí / vypnutí všech připojení k síti), nastavte Default SMS aplikace, nastavit Tethering a přenosný hotspot, nastavení připojení VPN nebo nastavit mobilní sítě související funkce - Datový roaming, preferované sítě, preferovaný typ sítě , Názvy přístupových bodů a provozovatelů sítí.

4.3 Zařízení

4.3.1 Displej - Jas: Nastavení jasu; Tapeta: vyberte obrázek na pozadí. Obrázek na pozadí lze změnit i tak, že na domovské obrazovce kliknete a budete držet na prádzdné místo, přičemž se objeví okno Vybrat tapetu; Automaticky otočit displej: zaškrtněte nebo naopak odškrtněte, Velikost písma: nastavení velikosti písma.

4.3.2 Zvuk a oznámení - Ovládání hlasitosti: hlasitost upozornění, budíku a mediálního obsahu; Přednastavená oznámení: Nastavení oznámení; Zvuky při dotyku: při dotyku na obrazovku zazní tón; Zvuk uzamčení obrazovky: po uzamčení/odemčení obrazovky zazní tón. na obrazovku zazní tón; Zvuk uzamčení obrazovky: po uzamčení/odemčení obrazovky zazní tón. 4.3.3 Aplikace - Zobrazení a správa nainstalovaných aplikací. Zde můžete vidět všechny stažené a spuštěné aplikace. Po kliknutí na aplikaci můžete zjistit, kolik zabírá paměti, vynutit její ukončení, přesunout jí na jiné úložiště nebo odinstalovat.

4.3.4 Úložiště & USB - Zjištění dostupné paměti. Po připojení zařízení k počítači se zobrazí dvě úložiště. Jedno k interní paměti a jedno k paměťové kartě. Použití microSD karty: Po připojení zařízení k počítači se vám na počítači (na Windows v Tento Počítač nebo jen Počítač) zobrazí dvě diskové jednotky.

První je integrovaná paměť zařízení a druhá je paměťová karta typu microSD (podporována kapacita 128 MB - 32 GB včetně). Pokud karta není vložena, nebude druhé úložiště dostupné. Pokud chcete paměť. Kartu vložit do zařízení, opatrně jí zasuňte do určeného slotu. Pokud chcete kartu vyjmout, nejdříve klikněte na nabídku Vyjmout SD kartu v podkategorii Úložiště, a pak jemné na vloženou microSD kartu zatlačte (směrem dovnitř). Karta se tím uvolní a vy ji můžete vytáhnout.

4.3.5 Baterie - Zobrazení stavu akumulátoru a jeho využití. Spotřeba energie záleží na tom, co děláte (např.. surfování po internetu, poslech hudby, přehrávání videí). Zařízení muže být nabíjeno přes nabíjecí adaptér nebo USB kabel. Připojte tedy bud USB kabel do počítači, nebo napájecí adaptér do zásuvky a konektor připojte do označené zdířky na zařízení. 4.3.6 Memory – -li zjistit množství využití paměti v průběhu sa sekected dobu, a také podrobnosti o APS, které jsou nejvíce využitím vy paměti RAM.

#### 4.4 Osobní

4.4.1 Poloha - Obsahuje nastavení k povolení nebo naopak zakázání automatické lokalizace pomocí GPS (Global Positioning System) nebo WiFi.

Pro lepší příjem signálu GPS, nepoužívejte zařízení na těchto místech: mezi budovami, v tunelech nebo v podzemních průchodech, či uvnitř budo v, za špatného počasí, kolem vysokého napětí, nebo ve vozidle. K využívání určování polohy je třeba v nastavení zapnout Satelity GPS, případne také zaškrtnout Poloha Wi-Fi a mobilní sítě. špatného počasí, kolem vysokého napětí, nebo ve vozidle. K využívání určování polohy je třeba v nastavení zapnout Satelity GPS, případne také zaškrtnout Poloha Wi-Fi a mobilní sítě. 4.4.2 Zabezpečení - Zámek obrazovky: Zde můžete nakonfigur ovat přístup na obrazovku. Zobrazovat hesla: Neznámé zdroje: Povolí instalaci aplikací i z jiných zdrojů, než z Google Play.

4.4.3 Účty - Přidat nebo odebrat synchronizovaný účet prostřednictvím emailu a nastavení synchronizace informací mezi zařízením a to. 4.4.4 Google – nastavení přístupových Google spojené, jako třeba: Podrobnosti <sup>o</sup> nastavení účtu Google, <sup>a</sup> rovněž služby poskytované společností Google, stejně jako v reklamách, propojený aplikace, Google Fit atd.

4.4.5 Jazyk a klávesnice - Možnost změny jazyka a metody zadávání. Zařízení muže být po prvním zapnutí v angličtině.

V tak ovém případě jdete v nabídce aplikací do Settings (Nastavení) | Language & input (Jazyk a zadávání) a pod Language (Jazyk) vyberte Čeština.

4.4.6 Zálohování a obnovení dat - Zde můžete přes Obnovení továrních dat resetovat systém do původního nastavení nebo nastavit zálohování pres služby společnosti Google

#### 4.5 System

4.5.1 Datum a čas - Nastavení data, času, časové zóny a formátu hodin. 4.5.2 Naplánovat zapnutí/vypnutí - Nastavení automatické zapnutí a vypnutí času a dnů pro zařízení.

4.5.3 Usnadnění - Nastavení většího textu, automatické rotace obrazovky a dalších možností.

4.5.4 Tisk - Umožňuje nainstalovat tisk ové služby pro kompatibilních tiskárnách.

4.5.5 Informace o tabletu - Zde najdete krom jiného nainstalovanou verzi operacň ího systému.

NOTE: Android, Google, Google Play a ostatní známky jsou ochranné známky společnosti Google Inc.

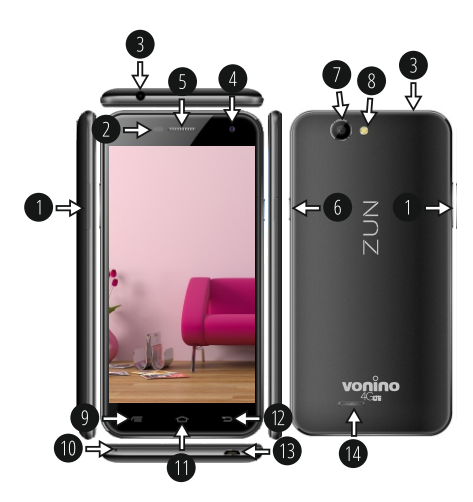

## **01 | Proizvod**

### **1.1 Izgled i opis uređaja**

1. Volumen +/- 2. P-Sensor & B-senzor 3. 3,5mm audio jack 4. Slušalice 5. Prednja kamer a 6. Tipka za uključivanje / zaključavanje / otključavanje 7. Povratak kamer a

#### **Raspakiravanje:**

Vaš Vonino uređaj trebao doći sigurno zapakirani u dostavnu ambalažu zajedno sa stavkama navedenim u nastavku. Obratite se svom dobavljaču odmah, ako vidite da nešto nedostaje ili je oštećen. Imajte na umu, međutim, da sadržaj može se mijenjati bez prethodne obavijesti.

8. Flash kamer a 9. Tipka izbornika 10. Mic

14. Zvučnika

11. Tipka za početnu stranicu 12. Tipka Povratak 13. microUSB punjač i data<br>konektor

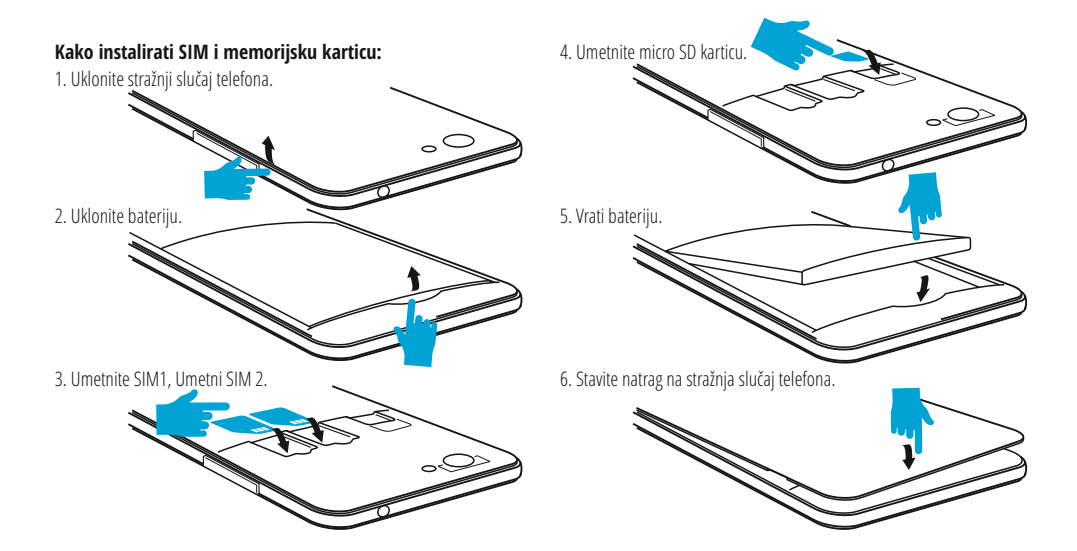

## **02 | Početak rada s vašim tabletom**

**3.1 Stalna tipke** Za početak na tabletu, pritisnite i držite tipku Napajanje 5 sekundi. Za isključivanje tableta, pritisnite i držite gumb 5 sekundi i pritisnite "OK" da ga ne isključite, kada se pojavi okvir automatskog dijaloga. U načinu rada, kratko pritisnite tipku za zaključavanje zaslona ili prelazak u stanje j mirovanja. U načinu rada, kratko pritisnite tipku za uključivanje i kliznite zaključana ikonu na otključanu ikonu , kako bi otključali tablet. Dok je u funkciji, tablet može automatski ući stand-b y, ako je ova opcija omogućena, nakon određenog vremenskog razdoblja. Ako vaš tablet zablokira tijekom upotrebe, možete izvršiti prisilno pokretanj, koristeći tipku Reset. To možete raditi tako da pritisnete gumb pomoću spajalice, ili iglom. Za prilagodbu glasnoće pritisnite tipku za glasnoću

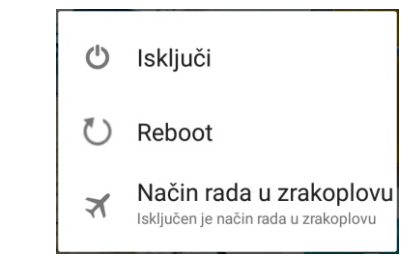

## **03 | Glavno sučelje**

Pritisnite ovu ikonu za povratak na prethodnu stranicu.

 $\equiv$ Pritisnite ovu ikonu za pristup programa u pozadini.

 $\circledcirc$ Ikona vrijeme.

G

Snaga bežičnog signala.

₽ Ikona stanja baterije.

Pritisnite ikonu za brzu potragu za informacijama koje trebate.

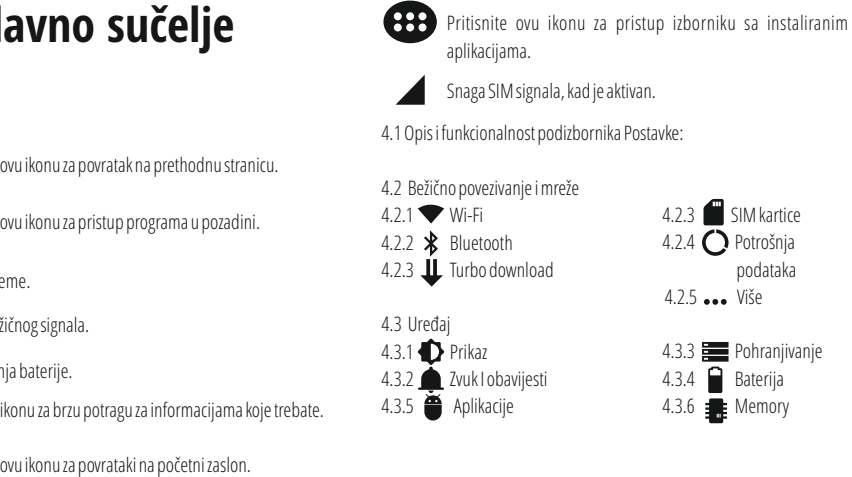

4.3.2 Zvuk I obavijesti 4.3.5 Aplikacije

4.3.3 Pohranjivanje 4.3.4 Baterija 4.3.6 **Memory** 

Pritisnite ovu ikonu za povrataki na početni zaslon.

4.4.1  $\bullet$  Lokacija 4.4.2 Sigurnost 4.4.3 Računi 4.5 Sustav 4.5.1 (Q Datum i vrijeme 4.5.2  $\bigcap$  Planirano uključivanje/ isključivanje 4.5.3  $\mathbf{\hat{T}}$  Dostupnost

4.4 Osobno

#### 4.2 Bežično povezivanje i mreže

4.2.1 Wi-Fi - Uključeno/isključeno bežično povezivanje; idite na izbornik "napredne postavke" za bežično povezivanje.

 $4.5.4$  **Ispis** 4.5.5  $\bigcap$  O tabletu uredaju

4.4.4 Google 4.4.4  $\bigoplus$  Sigurnost 4.4.5 Stvori sigurnosnu kopiju i poništi

4.2.2 Turbo download - aktivirati ovu značajku kako bi preuzimanje velikih datoteka koristeći oba Wi-Fi i 4G / 3G veza u isto vrijeme.

4.2.3 Bluetooth - Uključeno/isključeno Bluetooth povezivanje; u ovom podizborniku, možete pronaći postavke vidljivost uređaja i Bluetooth uređaja dostupnih za spajanje.

4.2.4 SIM Cards – Uključene/isključene mobilne podatkovne veze; pritisnite na taj izbornik za pristup naprednim postavkama za "mobilne mrežne postavke". Podatkovni promet u roamingu: Postavite za korištenje podatkovne veze kada ste u roamingu. Imena pristupnih točaka: Odaberite ime pristupne točke (APN) za mobilne mreže.Možete dodavati ili mijenjati imena pristupnih točaka (APN-ove). Da biste vratili postavke APN na tvorničke postavke, odaberite Reset na tvorničke postavke. Mrežni operatori: Tražite i odaberite mrežu; Odaberite automatski: Postavite uređaj za odabir prve dostupne mreže.

4.2.5 Potrošnja podataka - Prikazuje podatke o korištenju podatkovne veze. 4.2.6 Više - Koristeći ovaj izbornik aktivirate način rada u zrakoplovu (prekidač za uključivanje / isključivanje sve mrežne veze), zadana SMS app, postava Dijeljenje veze i prijenosni hotspot, postavljanje VPN veza ili postaviti mobilne mreže povezane funkcija - Podaci roaming, Povoljne mreže, tip igraca mreža , Nazivi pristupnih točaka i Mrežni operatori.

#### 4.3 Uređaj

4.3.1 Prikaz - Svjetlina: podešavanje svjetline, Pozadinska slika: odabrati pozadinsku sliku. Slika pozadine se može promijeniti tako da odete na zaslon podizbornika u izborniku Postavke ili sa jednog od glavnih zaslona tableta. Da biste promijenili pozadinsku sliku kada ste na glavnom zaslonu, pritisnite i držite na praznoj strani ekrana, dok se ne pokaže potreban izbornik; Automatska rotacija zaslona: ukljuèivanje / iskljuèivanje automatske rotacije zaslona, Stand-by: onemoguæiti delay time za screen saver. Kada je ureðaj u stand-by modu, bežiène (3G i WiFi) funkcije æe biti iskljuèene zbog uštede energije, osim ako nije drugaèije konfigurirano; Velièina slova: konfiguracija velièine fonta.

4.3.2 Zvuk i obavijesti - Glasnoće: Glasnoća za obavijesti, alarm i medijske sadržaje; Unaprijed definirane obavijesti: Izbornik "postavke" za obavijesti; Zvukovi dodira: zvuk se čuje dodirom na zaslon; Zvuk zaključavanja zaslona: Zvuk se čuje prilikom zaključavanja i otključavanja zaslona.

4.3.3 Pohranjivanje & USB - Provjerite dostupnu memoriju za pohranu. Korištenje microSD kartice: Nakon što je uređaj spojen na računalo, naći ćete dva uređaja za pohranu.

Prvi je integrirana memorija i drugi je microSD kartica. Ako nema kartice, nećete joj moći ni pristupiti. Ovaj uređaj podržava microSD kartice s kapacitetima od 128 MB do 32 GB. Za umetanje microSD kartice, držite microSD karticu u naznačenom položaju i pažljivo je umetnite u utor. Sada možete pristupiti sadržaju na microSD kartici. Da biste uklonili karticu, prvo pritisnite Ukloni SD karticu u podizborniku, tada nježno gurnite microSD karticu prema unutra i pustite, nakon toga je možete skroz ukloniti. 4.3.4 Baterija - Prikazuje informacije o statusu napajanja. Uređaj koristi Li-Ion bateriju visokog kapaciteta. Potrošnja energije ovisi o veličini i vrsti datoteka kojima se pristupa, kao i o radnjama koje obavljate na uređaju.Uređaj se može konfigurirati u izborniku Postavke, pristupom podizbornicima. Uređaj se može puniti pomoću USB kabel ili punjača.

Spojite punjač na alternativni izvor električne energije od 220 V, a zatim priključite punjač u utičnicu uređaja.

4.3.5 Aplikacije - Prikaz i upravljanje instaliranim aplikacijama. U ovom podizborniku, možete vidjeti sve programe instalirane na tabletu.

Pristupom ovom podizborniku, možete odabrati koje aplikacije želite zadržati a koje želite deinstalirati, možete vidjeti gdje se nalaze na ureðaju ili koje od vaših aplikacija su trenutno pokrenute. ureðaju ili koje od vaših aplikacija su trenutno pokrenute.

4.3.6 Memory – provjerite količinu memorije tijekom SA sekected vremenskom razdoblju, kao i detalje o APS koje su najviše koriste li RAM memorije.

#### 4.4 Osobno

4.4.1 Lokacija - Sadrži postavke za uključivanje ili isključivanje automatske lokacije putem GPS ili WiFi veze. Uređaj je opremljen sustavom za globalno pozicioniranje (GPS) prijemnik. Za bolji prijem GPS signal, izbjegavajte korištenje uređaja u sljedećim uvjetima: Između zgrada, u tunelima ili podzemnim prolazima ili unutar zgrada, u lošim vremenskim uvjetima; Oko visokih napona i elektromagnetskih polja; U vozilima sa zaštitom od sunca. Nemojte dirati ili pokriti područje oko antene <sup>s</sup> rukama ili drugim predmetima, a koristeći GPS funkcije. Ova značajka možda neće biti dostupna, ovisno o vašoj regiji ili davatelju usluga.

4.4.2 Sigurnost - Zaključavanje zaslona: Možete konfigurirati način na koji želite zaključavanje zaslona: povlačenjem prema obrascu, sa PIN ili lozinkom. Vidljiva lozinka: Ako je označeno, otvoreno pokazuje znakove koje pišete. Nepoznati izvori: omogućuje instaliranje aplikacija izvan Google Market te je omogućena tvornički.

4.4.3 Računi - Dodavanje ili uklanjanje sinkronizirani račun e-pošte i postavljanje informacije sinkronizaciju između uređaja i njega. 4.4.4 Google – Pristup Google povezane postavke, kao u: informacija o postavkama Google računa, ali i usluga koje pruža Google, kao u oglasima, povezanih aplikacija, Google fit i sl.

4.4.5 Sigurnost - Promjena jezika, područja i način za unos teksta.

4.4.6 Stvori sigurnosnu kopiju i poništi - Možete napraviti sigurnosnu kopiju I vratiti podešenja na početne postavke samog uređaja, te vratiti na nulu brojač podatk ovnog prometa.

#### 4.5 Sustav

4.5.1 Datum i vrijeme - Uređivanje postavki za datum, vrijeme, vremensku zonu i prikaz sata.

4.5.2 Planirano uključivanje/isključivanje - Postavljanje automatskog i isključuje vrijeme i dani za uređaj.

4.5.3 Dostupnost - Mogućnosti za proširenje teksta, aktiviranje rotacije zaslona ili govorne lozinke.

4.5.4 Ispis - Omogućuje instalaciju usluge tiskanja za kompatibilnim pisačima.

4.5.5 O tabletu uredaju - Informacije o verziji programa I ostale informacije vezane uz uređaj.

NOTE: Android, Google, Google Play i ostale oznake su zaštitni znak ovi tvrtke Google Inc.

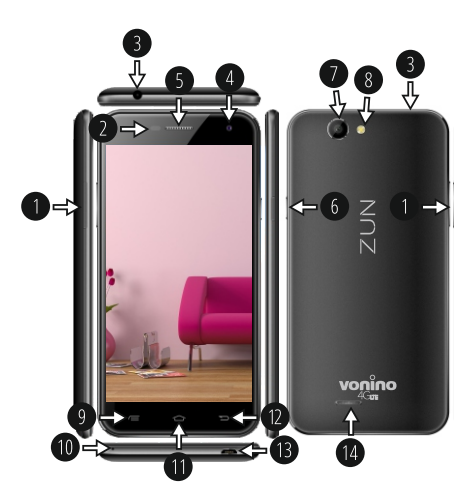

## **01 | За продукт а 1.1 ВЪНШЕН ВИД И ОПИСАНИЕ НА УСТРОЙСТВО Т О**

9. ключ контекстно то меню 10. микрофон 11. Начало клю ч 12. ключ Обратно 13. микро USB зарядно и данни съединител 14. високоговорител

- 1. Volume +/- 2. P-Sensor & B-Sensor
- 3. 3,5mm жак
- 4. слушалки
- 5. Предна камера
- 6. Мощност / заключване
- / отключване
- 7. Обратно камера
- 8. флаш Камера

#### **РАЗОПАКОВАНЕ:**

Вашият Vonino устройство трябва да дойде и сигурно пакетиране в контейнер за превоз заедно с елементите, изброени по-долу. Свър жете се с вашия дилър незабавно, ако установите, че нещо липсва или е повреден. Имайте предвид обаче, че съдържанието може да се променят без предупреждение.

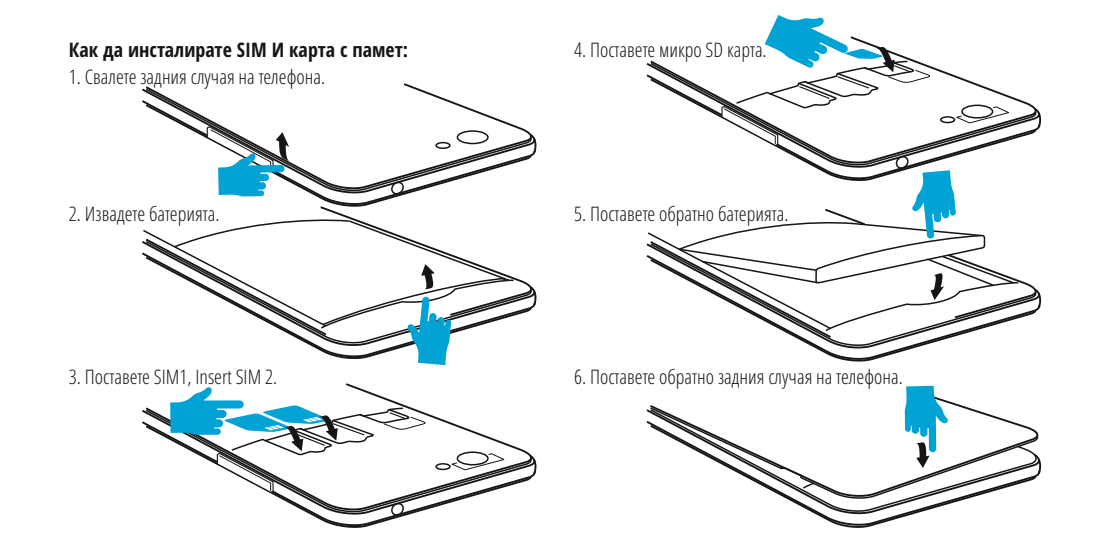

4.2.1 Wi-Fi - Wi - Fi - Start / Stop безжична връзка ; отидете на менюто Разширени настройки за безжична връзка. 4.2.2 Turbo download - активирате тази функция, за да изтеглите големи файлове, използвайки както Wi-Fi и 4G / 3G връзки в същото време.

4.2 безжични и мрежи

**4.5 система** 4.5.1  $\bigcirc$  Дата и час 4.5.2 График 4.5.3  $\mathbf{\hat{T}}$  Достъпност

**4.4** личен

4.4.1 • местоположение 4.4.2  $\Box$  Сигурност 4.4.3 Профили 4.4.4 Google 4.4.4  $\bigoplus$  Език и въвеждане 4.4.5 Резервни копия & нулиране

> мобилните данни. 4.2.6 още- С това меню можете да активирате режим Самолетен режим, задайте по подразбиране SMS ап, Връзване и преносими хотспот, настройка на връзка VPN или задайте свързани Cellular мрежа функция - Роумингът на данни, Предпочитани мрежи, Предпочитан тип мрежа, Access Point Names, Мрежовите оператори. 4.3 приспособление 4.3.1 Дисплей - настройка на яркостта; Background снимката: изберете фоново изображение. Изображението за фон може да се променя, като отидетев подменюто надисплеяв менюто Settings, или отедна от главните екрани на таблета. За да промените фоновото изображение,

когато сте в основния екран, натиснете и задръжте на празенa страна на

екрана, докато се появи необходимoтo меню;

4.2.3 Bluetooth - Включване / изключване на Bluetooth свързаност, в това подменю, можете да намерите настройките за видимост на устройството и Bluetooth устройства на разположение за връзка. 4.2.4 СИМ-карти - Включване / изключване на SIM.

4.2.5 използване на данни - Показва информация за използването на

автоматичното завъртане на екрана; Режим готовност: изключете времето за скрийнсейвър. Когато устройството е в режим на готовност, безжична (3G и WiFi ) функции ще бъдат изключени, за да се пести енергия, освен ако не е конфигуриран по друг начин; Размер на шрифта: конфигурация на размера на шрифта 4.3.2 Звук и уведомяване - уведомления, аларма и медийно съдържание; Preset настройки: меню Настройки за изпращане на уведомления;Звук при натискане : звукът ще бъде чут, когато докосвате

екрана;Звук при.

Автоматично завъртане на екрана : включване / изключване на

4.3.3 Хранилище & USB - Проверка на наличната памет за съхранение. Устройството използва Li- Ion батерия с висок капацитет. Потреблението на енергия зависи както от размера и вида на файловете, които имат достъп , както и за операциите, които извършвате на устройството. Устройството може да се конфигурира от потребителя в менюто Settings, достъп до подменютата настоящето там. Устройството може да се презарежда с помощта на USB кабел или зарядното устройство. Включете зарядното устройство към алтернативен източник на електроенергия на 220V, а след това включете зарядното устройство към жака на устройството. 4.3.5 Приложения- Показа и управлява инсталираните приложения. В това подменю можете да видите всички приложения и софтуер, инсталирани на вашия таблет.

Сега можете да получите достъп до съдържанието на MicroSD картата. За да извадите картата , първо натиснете бутона Премахване на SD карта в подменюто, след това леко натиснете картата на вътре и я освободете, след което можете да я премахнете.

4.3.4 Батерия - Показва информация за състоянието на батерията.

Използването на един MicroSD карта: След като устройството е свързано към компютъра, ще намерите две устройства за съхранение. Първият е интегрирана памет, а втората е на MicroSD картата. Ако няма поставена карта, второто устройство не може да бъде достъпен. Това устройство поддържа MicroSD карти с капацитети от 128 MB до 32 GB. За да вмъкнете MicroSD карта , задръжте картата в посочената позиция в лизост четец на таблета и внимателно я поставете в слота.

## 4.5.4 отпечатък 4.5.5 Затаблетка

## **02 | Стартиране на вашия таблет**

За да започнете работа с вашия таблет , натиснете и задр за захранванев продължение на 5 секунди. За да изключите таблета си , натиснете и задръжте бутона на

захранването за 5 секунди и натиснете "OK ", за да го изключите, когато се появи прозорец на екрана. В режим на работа, с кратко натискане на клавиша за захранване, ще заключите екрана или ще влезе в режим на заспиване.В режим на работа, с кратко натискане на клавиша за захранване след това плъзгат заключената иконата върху отключена иконата , за да отключите. Ако вашият таблет получава блокиран по време на употреба, мо жете да изпълните принудително рестартиране, като използвате бутона Reset. Той може да се натисне с кламер, фиба или игла . За регулиране на силата на звука, натснете клавиша за сила на звука.

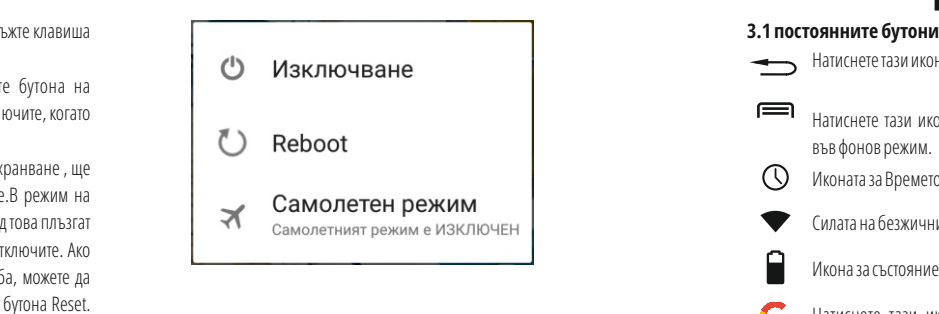

## **03 | Основен интерфейс**

- Натиснете тази икона, за да се върнете към предишната.
- Натиснете тази икона за достъп до прило жения, рабо тещи във фонов режим. ∩
- Иконата за Времето.
- Силата на безжичния сигнал.
- Икона за състоянието на батерията.
- G Натиснете тази икона за бързо търсене на нужната ви информация.
- Натиснете тази икона, за да отидете на Основния екран.

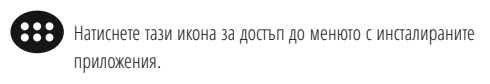

С и л ата н а 4G с и г н а л , когато е активен.

**4.1 Описанието и функционалността на подменют а т а Настойки :**

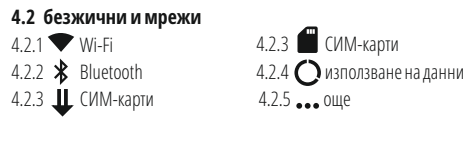

4.3 приспособление 4.3.1 Дисплей 4.3.2 Звук и уведомяване 4.3.5 Прило жения 4.3.3 Хранилище 4.3.4 Батерия  $4.3.6$  Memory

**49 BG**

С достъпа си до това подменю , можете да изберете кои приложения да под държат и които искате да деинсталирате, можете да видите местополо жението на прилагането на вашето устройство или кои от вашите прило жения работи в момента.

4.3.6 Memory — проверка на количеството на използваната памет над SA sekected период от време, а също и подробности за процедура за ГПС, че са най-, използващи ви RAM памет.

#### 4.4 личен

4.4.1 местополо жение - Съдържа настройки, за да разрешите или забраните автоматично то местополо жение чрез GPS или Wifi връзка. Вашето устройство е оборудвано със система за глобално позициониране (GPS ) приемник. За по-добро приемане на GPS сигнали, избягвайте използването на устройството си при следните условия: между сгради, в тунели или подземни про ходи или във вътрешността на сгради; При л о ш о в р е м е ; о к о л о в и с о к о н а п р е ж е н и е и л и електромагнитни полета ; в превозно средство с слънцезащитен филм.

Не докосвайте и не обхващарайона около антената с ръцете си или други предмети , докато използвате GPS функциите. Тази функция мо же да не е налична в зависимост от Вашата страна или мобилен оператор. 4.4.2 Сигурност - заключване на екрана: Мо жете да конфигурирате. начина, по който желаете да заключите вашия екран: чрез плъзгане, чрез PIN или парола. Видима парола: Ако е маркирано, той открито показва знаците, които въвеждате в лентата за въвеждане на парола. Неизвестни източници: Позволява ви да инсталирате приложения от страни извън Google пазар и е активирана по подразбиране. 4.4.3 Профили - добавяте или премахвате синхронизирано акаунт. 4.4.4 Google – Достъп свързани Google настройки, като в: подробности за предпочитанията на профила си <sup>в</sup> Google, <sup>а</sup> също <sup>и</sup> услуги, предоставяни от Google, както и в реклами, свързани прило жения, Google Fit т.н.

4.4.5 Език и въвеждане - Промяна на езика, както и метода за въвеждане на текст.

4.4.6 Резервни копия & нулиране - Мо жете да направите резервно копие и да се върнете към фабричните настройки на устройство то, и мо жете да нулирате броячите на данни.

4.5 система

4.5.1 Дата и час - Настройка на датата, часа, часовия пояс и формат часовник на дисплея.

4.5.2 График - автоматичната настройка ON и OFF време и дни за устройство то.

4.5.3 Достъпност - Възможности за разширяване на текста , активиране на вър тенето на екрана или говорима пароли.

4.5.4 отпечатък - ви позволява да инсталирате услуги за печат за съвместимите принтери.

4.5.5 За таблетка- Показва версията на софтуера, както и друга информация по отношение на вашия таблет.

NOTE: Android, Google, Google Play и други марки са търговски марки на Google Inc.

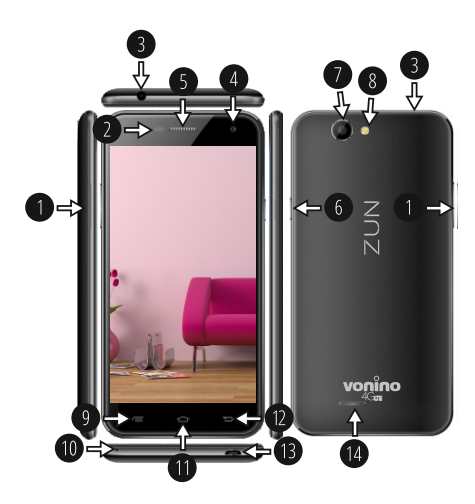

## **01 | Produsul**

#### **1.1 DESCRIEREA DISPOZITIVULUI**

1. Volum +/- 2. P-Sensor & B-senzor 3. 3,5mm audio jack 4. Cameră frontală 5. Casc ă 6. Pornire / Blocare / Deblocar e 7. Camera spate 8. Blitz

#### **DESPACHETARE:**

Dispozitiul dvs. Vonino ar trebui să vină ambalat în siguranță, în cutia sa de transport, împreună cu accesoriile pr ezentate pe cutia produsului. Luați legătura cu distribuitorul imediat dacă observați diferente sau ambalajul este deteriorat. Rețineți, totuși, că conținutul poate fi modificat fără notificare prealabilă.

9. Tasta meniu 10. Microfon 11. Tasta Acasă 12. Tasta Înapoi 13. Conector microUSB încărcare și date 14. Difuzor

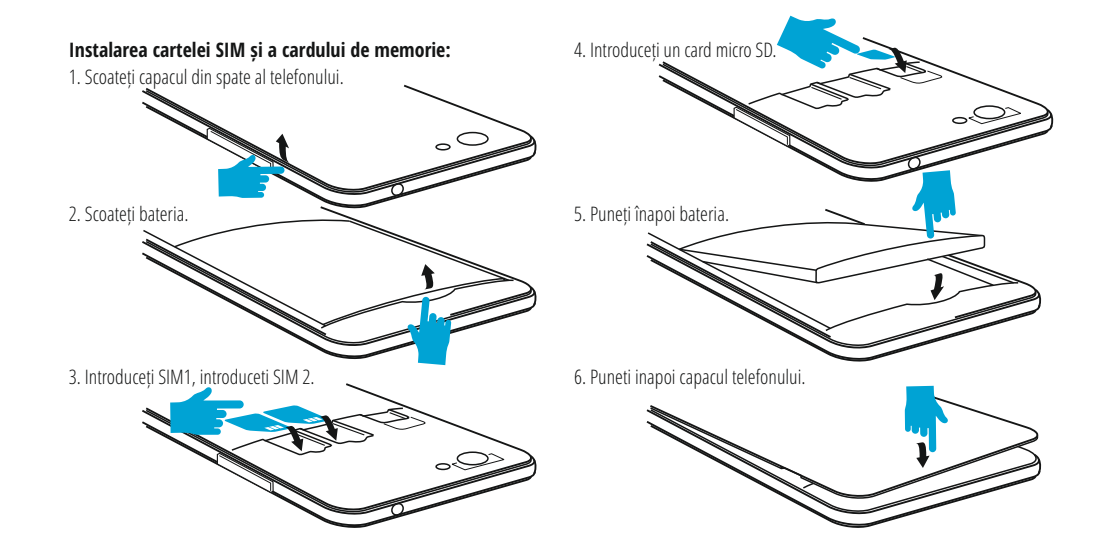

**02 | Ghid Rapid**

Pentru pornire ţineţi apăsată 5 secunde tasta Pornire . **3.1**  Pentru închidere tineți apăsată 5 secunde tasta Pornire și alegeți opțiunea Opriti Alimentarea din fereastra afişată automat . În modul de funcţionare, pentru blocare, apăsaţi scurt Tasta Pornire .

În modul de funcționare, pentru deblocare, apăsați scurt pictograma Pornire și glisați cu degetul Pictograma către Pictograma . În timpul funcţionării tableta poate intra automat în stand-b y, dacă această opţiune este activată, după o perioadă de timp prestabilită.

Dacă în timpul utilizării tableta se blochează se poate efectua o repornire forțată folosind butonul Resetare/Reseteaza. Acesta poate fi acționat prin apăsarea cu o agrafă sau un ac.

Pentru ajustarea volumului apăsaţi tasta volum.

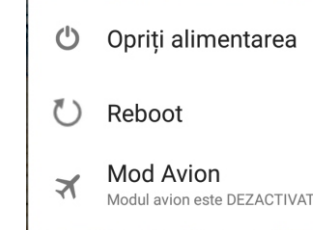

## **03 | Interfaţă principală**

#### **Taste permanente**

- Apăsaţi această pictogramă pentru a r eveni la pagina anterioară.
- aplicaţie. <sup>A</sup> Apăsaţi această pictogramă pentru accesarea aplicaţiilor care rulează pe fundal. </u> Ora si Data.
- Pictograma de putere a semnalului wireless.
- ₽ Pictograma de stare a bateriei.
- G Apăsați această pictogramă pentru o căutare rapidă a informaţiilor care vă sunt necesar e.
- Apăsaţi această pictogramă pentru pagina de start în orice

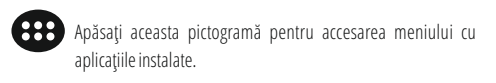

Pictograma de putere a semnalului 4G.

**4.1 Descrierea şi funcţionalitatea submeniurilor Setări:**

**4.2 Retele wireless**  $4.21$  Wi-Fi 4.2.2 **\*** Bluetooth 4.2.3 **L** Descarcare accelerata

4.2.3 Carduri SIM 4.2.4 Utilizarea datelor 4.2.5  $\sim$  Mai multe

**4.3 Dispozitiv** 4.3.1  $\bullet$  Afisaj 4.3.2 Sunete si notificari 4.3.5 Aplicatii

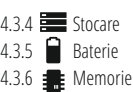

**4.4 Personal**  $441$   $\bullet$  Locatie 4.4.2 **Securitate** 4.4.3 Conturi

**4.5 Sistem**

4.5.1  $\bigcirc$  Data si ora 4.5.2  $\bigcirc$  Planificare pornire/oprire

4.5.3  $\mathbf{\hat{T}}$  Accesibilitate

4.2 Retele wireless

4.2.1 Wi-Fi - Porneşte/opreşte conexiunea wireless; accesați meniul de configurări avansate pentru conexiunea wireless.

4.5.3 Printare 4.5.4 **(i)** Despre dispozitiv

4.4.4 Google 4.4.4 **Conducere**  text 4.4.5 Backup & resetare

4.2.2 Descarcare accelerata - activați această funcție pentru a descărca fișiere de dimensiuni mari, folosind conexiunile Wi-Fi și 4G / 3G în același timp.

4.2.3 Bluetooth - Porneşte/Opreşte conexiunea Bluetooth; în acest submeniu sunt setările de vizibilitate ale dispozitivului şi dispozitivele bluetooth disponibile pentru conectare.

4.2.4 Carduri SIM - Activeaza/Deactiveaza cartelele SIM.

4.2.5 Utilizarea datelor - Afișează informații despre utilizarea conexiunilor de date.

4.2.6 Mai multe - Folosind acest meniu activatți Mod Avion, stabiliti Aplicatie SMS prestabilita, configurați Tethering și hotspot portabil, configurarea VPN sau setati functiile legate de Retele mobile - Roaming de date, Preferinte, Tipul de retea preferat, Numele punctelor de acces, Operatori de retea.

4.3 Dispozitiv

4.3.1 Afisaj - Luminozitate: Reglare luminozitate; Imagine de fundal: alegeţi imaginea de fundal. Imaginea de fundal se poate schimba accesând submeniul Afişare din meniul Setări sau dintr-unul dintre ecranele principale ale tabletei. Pentru schimbarea imaginii de fundal când vă aflaţi într-un Ecran principal ţineţi apăsat pe o parte liberă a ecranului până la afişarea meniului corespunzător;

Rotire automată a ecranului: activare/dezactivare rotire automată ecran; Inactivitate: Dezactivare timp de întârziere pentru screen saver. Când dispozitivul se află în modul stand-by, funcția WiFi si/sau 3G va fi dezactivată pentru economie de energie; Dimensiune font: Configurarea dimensiunii scrisului.

4.3.2 Sunete si notificari - Volumele: Reglare volum pentru notificări, alarmă și conținut media: Notificare prestabilită: apasă pentru a afișa meniul de configurare a notificărilor; Sunete la atingere: dacă este bifat, la atingerea ecranului se va auzi un sunet; Sunet de blocare a ecranului: dacă este bifat, la blocare / deblocare se va auzi un sunet.

4.3.3 Stocare & USB - Verificaţi memoria disponibilă pentru stocare. Utilizarea unui card microSD: După ce dispozitivul a fost conectat la calculator, veți găsi două dispozitive de stocare. Primul reprezintă memoria integrată şi al doilea este cardul MicroSD. Dacă nu există un card introdus, al doilea dispozitiv nu va putea fi accesat. Acest aparat suportă carduri microSD cu capacităţi cuprinse între 128MB şi 32GB. Pentru introducerea unui card microSD ţineţi cardul MicroSD în poziţia indicată lângă cititorul tabletei, şi introduceţi-l cu grijă în locaş.

Acum puteţi accesa conţinutul cardului MicroSD. Pentru scoaterea cardului mai întâi apăsaţi pe butonul Demontaţi cardul SD aflat în submeniu, apoi împingeți usor cardul microSD în interior și eliberați, după care îl puteți scoate.

4.3.4 Baterie - Afişează date despre starea de încărcare. Dispozitivul foloseşte o baterie Litiu-Ion de mare capacitate. Dispozitivul foloseşte o baterie Litiu-Ion de mare capacitate. Durata de păstrare a energiei depinde atât de mărimea şi tipul fişierelor accesate, cât şi de operaţiile efectuate pe dispozitiv. Aparatul poate fi configurat de utilizator în meniul Setări accesând submeniurile prezente acolo. Dispozitivul poate fi reîncărcat prin cablul USB sau folosind alimentatorul. Conectaţi alimentatorul la priza de curent alternativ 220V (curent maxim de ieşire 2000mA, tensiune de ieşire 5V~5.2V), apoi introduceţi conectorul alimentatorului în jack-ul dispozitivului.

4.3.5 Aplicatii - Afişarea şi gestionarea aplicaţiilor instalate. În acest submeniu puteți vedea toate aplicațiile și software-ul instalate pe tableta dvs.

Accesând acest submeniu puteţi alege ce aplicaţii să păstraţi şi pe care doriți să le dezinstalați, puteți vizualiza locația de instalare a aplicațiilor sau care dintre aplicaţiile dumneavoastră rulează în momentul utilizării. 4.3.6 Memory – verificati utilizarea memoriei pe o perioada de timp sa selectata, si, de asemenea, detalii despre care sunt aplicatiile care utilizeaza cel mai mult din memoria RAM.

#### 4.4 Personal

4.4.1 Locatie - Conține setările pentru activarea și dezactivarea localizării automate prin GPS sau prin accesarea unei rețele Wi-Fi. Tableta dvs. are incorporat un receiver GPS(Global Positioning System). Pentru un semnal GPS evitați utilizarea tabletei în urmatoarele condiții: când vă aflați între clădiri, în tuneluri sau pasaje subterane sau când vă aflați în interiorul unei clădiri; când vă aflați în apropierea unor linii de înaltă tensiune. Nu atingeți sau acoperitți zona antenei GPS în timpul utilizării acestei funcții. 4.4.2 Securitate - Blocare ecran: Configurare modalitate de blocare: glisare, după model,PIN sau parolă. Parola vizibilă: Dacă este bifat, se afişează caracterele pictogramate în spaţiul de introducere a parolei.

Surse necunoscute: Permite instalarea aplicaţiilor care nu provin din Google Market şi este activat implicit.

4.4.3 Conturi - Adaugati sau stergeti conturi de email pentru setarile de sincronizare si backup.

4.4.4 Google – detalii despre preferințele contului Google și de asemenea, serviciile furnizate de Google si aplicațiile conectate, Google Fit etc. 4.4.5 Limba si introducere de text - Schimbarea limbii, a zonei și metodei de introducere a textului etc.

4.4.6 Backup & resetare - Se poate realiza o copie de rezervă şi reveni la setările de fabrică ale tabletei şi se pot reseta contoarele de date.

#### 4.5 Sistem

4.5.1 Data si ora - Reglare dată, oră, fus orar şi formatul de afişare a ceasului.

4.5.3 Accesibilitate - Opţiunea de mărire a textului, activare rotire ecran, rostire parole etc.

4.5.4 Printare - Vă permite să instalați servicii de imprimare.

4.5.5 Despre tableta - Verificare versiune de software şi alte informaţii legate de tableta dumneavoastră.

NOTE: Android, Google, Google Play și alte mărci sunt mărci comerciale ale Google Inc.

#### **Declaraţie de conformitate (DoC) R&TTE Noi, S.C. ADVANCED TECHNOLOGIES S.R.L.** declarăm pe propria noastră răspundere că produsul: **VONINO Zun XS (V50XS)** la care se referă aceasta declaraţie este în conformitate cu

cerinţele esenţiale şi celelalte prevederi aplicabile EN 60950-1 : 2006+A11:2009 EN 50332-1 : 2000 EN 50332-2 : 2003 62311 : 2008 EN 503671 : 2002 IEC 62209-2 : 2010 Council Recommendation 1999/519/EC SAFETY SAR EN

EN 301 489-01 V1.8.1 (04-2008) EN 301 489-17 V2.1.1 (05-2009) EMC EN 300 328 V1.7.1 (10-2006) EN 300 440-1 V1.5.1 (03-2009) RADIO EN 300 440-2 V1.3.1 (03-2009) EN 301 893 V1.5.1 (12-2008) Cerințele esențiale și celelalte prevederi aplicabile ale Hotărârii Guvernului nr. 88/2003 (R&TTE) sau ale Directivelor EEC şi cu toate reglementările de asigurare a calităţii 1999/5/EC, anexa V DNV-2005-OSL-R&TTE-0281, 1999/5/EC art. 3.1a, 3.1b, 3.2

#### **Documentatia apartine:**

Vonino Inc. si este disponibila la cerere prin Advanced Technologies SRL București, str. Puțul lui Zamfir, nr. 7, et. 4, ap. 5B, sector 1, 021255 Rechnologies\*) 2016.06.07 Vasile Razvan (date of issue)Bucures! CEO

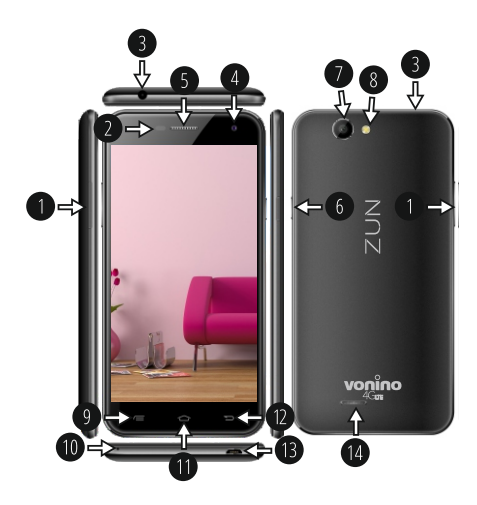

## **01 | Termék**

#### **1.1 A KÉSZÜLÉK LEÍRÁSA**

1. Hangerő +/- 2. P-érzékelő és B-érzékelő 3. 3,5 mm-es audio csatlak ozó 4. Frontalis kamer a 5. Fülhallgató 6. Inditas/ bezár / kizár 7. Hátsó kamer a 8. Blitz

9. Menü gomb 10. Mikrofon 11. Otthon gomb 12. Vissza gomb 13. MicroUSB csatlak ozó és adatok 14. Hangszór ó

#### **KICSOMAGOLÁSA :**

Az ön Vonino készüléke biztonságosan el kell jönnie a szállító és termék dobozában a lévő tartozékokkal együtt. Ha bármilyen különbséget észlel, vagy ha a csomagolás sérült, azonnal forduljon a forgalmazóhoz. Kérjük, vegye figyelembe azonban, hogy a tartalom előzetes értesítés nélkül módosítható.

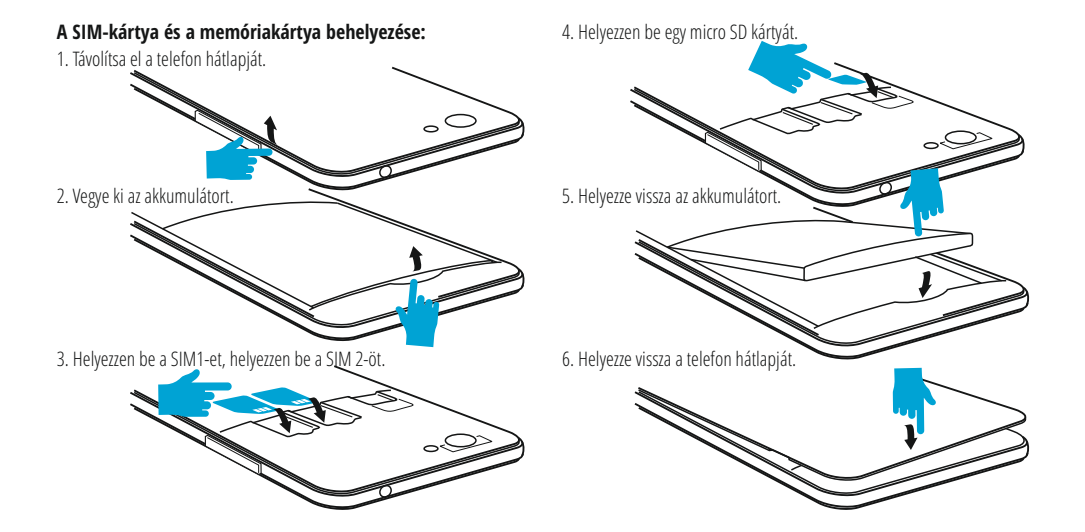

## **02 | Gyors útmutató**

Indításhoz nyomja meg és tartsa lenyomva a bekapcsoló gombot 5 **3.1**  másodpercig.

A lezáráshoz nyomja meg és tartsa lenyomva a bekapcsoló gombot 5 másodpercig, és válassa a kikapcsolás lehetőséget az automatikus felugró ablakban.

Működés közben nyomja meg röviden a bekapcsoló gombot. Működés közben röviden nyomja meg a bekapcsoló ikont, és húzza az ujiával a feloldó ikont.

Működés közben a készülék automatikusan készenléti üzemmódba lép, ha ez az opció engedélyezve van egy előre beállított idő után. Ha a tabletta használat közben megakad, újraindítás végezhető a reset gombbal. Kézzel vagy tűvel történő nyomással működtethető. A hangerő beállításához nyomja meg a hangerőgombot.

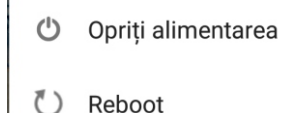

Mod Avion  $\blacktriangleright$ Modul avion este DEZACTIVAT

## **03 | A fő felület**

#### **Taste permanente**

- Érintse meg ezt az ikont az előző oldalra való visszatérét.
- $\equiv$ Érintse meg ezt az ikont a háttérben futó alkalmazások eléréséhez.
- </u> Idő és dátum.
- Wireless Signal Power ikon.
- ₽ Az akkumulátor állapotának ikonja.
- G Érintse meg ezt az ikont, hogy gyorsan megtalálja a szükséges információkat.
- $\curvearrowleft$ Érintse meg ezt a k ezdőlap ikont bármely alkalmazásban.

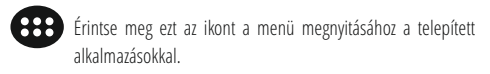

## 3G/4G jelerősség ikon.

## **4.1 Almenük leírása és működése beállítások:**

**4.2 Wireless hálózatok**  $4.21$  Wi-Fi 4.2.2 **\*** Bluetooth 4.2.3 **L** Gyorsított letöltés

**4.3 Eszköz** 4.3.1 $\bullet$  Kijelző 4.3.2 Értesítések 4.3.5 Alkalmazások

4.2.3 SIM kártyák 4.2.4 **(Canada**tok felhasználása 4.2.5 Több

4.3.4 Tárolás és USB 4.3.5 Akkumulátorok 4.3.6 **Memória** 

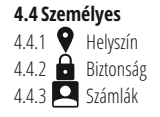

4.4.4 Google 4.4.4 Nyelv és szövegbevitel 4.4.5 Biztonsági mentés és visszaállítás

#### **4.5 Rendszer**

4.5.3 Nyomtatás 4.5.4 **(i)** Az eszközről 4.5.1  $\bigcirc$  Dátum és idő 4.5.2 (h) Tervezés indítása / leállítása 4.5.3 T Elérhetőség

#### 4.2 Wireless hálózatok

4.2.1 Wi-Fi - bekapcsol/ kikapcsol; menjen a fejlett vezeték beállítások menüjébe wireless bekapcsolasara.

4.2.2 Gyorsított letöltés - Engedélyezze ezt a funkciót a fájlok Wi-Fi és 4G használatával való letöltéséhez egyidejűleg.

4.2.3 Bluetooth - elindítja / leállítja a bluetooth-kapcsolatot; ebben az almenüben a készülék láthatósági beállításai és a csatlakoztatható bluetooth eszközök állnak rendelkezésre.

4.2.4 SIM-kártyák - A SIM-kártyák engedélyezé / letiltása. 4.2.5 Adathasználat - Az adatkapcsolatok használatával kapcsolatos információkat jeleníti meg.

4.2.6 Több - Ezzel a menüvel aktiválhatja a repülőgép üzemmódot, beállíthatja az Alapértelmezett SMS alkalmazást, beállíthatja az Interneten keresztüli megosztást és a hordozható hotspotot, beállíthatja a VPN-t, vagy beállíthatja a mobilhálózatokhoz kapcsolódó funkciókat - adatátvitel, preferenciák, előnyben részesített hálózati típus, hálózati szolgáltatók.

#### 4.3 Eszköz

4.3.1 Kijelző - Fényerő: állítsa be a fényerőt; Háttérkép: Válassza ki a háttérképet. A háttérkép megváltoztatható a beállítások menü megjelenítés almenüjében vagy a tábla egyik fő képernyőjén. A háttérkép megváltoztatásához, ha fő képernyőn tartózkodik, tartsa lenyomva az üres képernyőt, amíg a megfelelő menü meg nem jelenik;

4.3.2 Hangok és értesítések - Hangerő: értesítési hangerő-beállítás, riasztás és médiatartalom; Alapértelmezett értesítés: nyomja meg a gombot az értesítési beállítások menü megjelenítéséhez; Érintse meg a hangokat: Ha be van jelölve, a képernyő érintésekor hangjelzés hallható; Képernyő zárolása hang: ha be van jelölve, a zárolás / feloldáskor hang hallható. 4.3.3 Tárolás és USB - Ellenőrizze a rendelkezésre álló memóriát a tároláshoz. MicroSD kártya használata: Miután a készüléket csatlakoztatta a számítógéphez, két tárolóeszközt talál. Az első az integrált memória, a második pedig a MicroSD kártya. Ha nincs beillesztett kártya, a második eszköz nem lesz elérhető. Ez a készülék támogatja a 128 MB és 32 GB közötti kapacitású microSD kártyákat. A microSD kártya behelyezéséhez tartsa a MicroSD kártyát a táblagép olvasójának megfelelő helyen, és óvatosan helyezze be a nyílásba.

Mostantól elérheti a MicroSD kártya tartalmát. A kártya eltávolításához először nyomja meg az SD kártya eltávolítása gombot az almenüben, majd óvatosan nyomja be a microSD kártyát, és engedje el, majd távolítsa el

4.3.4 Akkumulátor - A terhelési állapotadatokat jeleníti meg. A készülék nagy kapacitású akkumulátort használ. A retenciós idő a letöltött fájlok méretétől és típusától, valamint az eszközön végrehajtott művelettől függ. A gépet a felhasználó beállíthatja a Beállítások menüben az ott található almenükhöz. A készülék USB-kábelen vagy az adagolón keresztül tölthető fel. Csatlakoztassa a tápegységet a 220V AC (max. Kimenet 2000mA, kimeneti feszültség 5V ~ 5.2V), majd dugja be a tápkábelt a készülékbe. 4.3.5 Alkalmazások - Telepített alkalmazások megtekintése és kezelése. Ebben az almenüben megtekintheti a táblagépen telepített összes alkalmazást és szoftvert.

Ezen almenü megnyitásával kiválaszthatja, hogy mely alkalmazások legyenek megtartva és el szeretné távolítani az alkalmazásokat, megtekintheti az alkalmazás telepítési helyét, vagy az alkalmazásai közül melyik fut a használat során.

4.3.6 Memória - Ellenőrizze a memória használatát egy bizonyos ideig, valamint azt is, hogy mely alkalmazások használják a legtöbb RAM-ot.

4.3.7 Felhasználók - különböző felhasználók és profilok beállítása.

#### 4.4 Személyzet

4.4.1 Helyzet - Tartalmazza az automatikus helymeghatározás GPS-alapú engedélyezésének és letiltásának beállításait, vagy Wi-Fi hálózathoz való hozzáférést. A táblagép beépített GPS-vevővel (globális helymeghatározó rendszerrel) rendelkezik. A GPS-jelek elkerülése érdekében ne használja a táblagépet a következő körülmények között: ha épületekben, alagutakban vagy földalatti járatokban vagy épületben tartózkodik; amikor magas feszültségű vonalak közelében tartózkodik. A funkció használata közben ne érintse meg vagy fedje le a GPS antenna területét.

4.4.2 Biztonság - Képernyőzár: Zárolási mód beállítása: húzás, minta, PIN vagy jelszó. Látható jelszó: Ha be van jelölve, megjelenik a jelszó beviteli mező ikonja.

Ismeretlen források: Lehetővé teszi a olyan alkalmazások, amelyek nem a Google-tól származnak, és alapértelmezés szerint engedélyezve van.

4.4.3 Fiókok - E-mail fiókok hozzáadása vagy törlése a szinkronizáláshoz és a biztonsági beállításokhoz.

4.4.4 Google - a Google fiók preferenciáit, a Google szolgáltatásait és a kapcsolódó alkalmazásokat.

4.4.5 Nyelv és szövegbevitel - a szövegbevitel nyelvének, területeinek és típusának módosítása stb.

4.4.6 Biztonsági mentés és visszaállítás - A táblagép gyári beállításait készítheti vissza és állíthatja vissza, és visszaállíthatja az adatszámlálókat.

#### 4.5 Rendszer

4.5.1 Dátum és idő - Dátum, idő, időzóna és óra megjelenítési formátuma. 4.5.2 Beállítás és kikapcsolás tervezés - Alapértelmezett beállítás a készülék és kikapcsolásához.

4.5.3 Hozzáférhetőség - Szövegjavítás, a képernyőforgatás aktiválása, helyesírási jelszó stb.

4.5.4 Nyomtatás - Lehetővé teszi a nyomtatási szolgáltatások telepítését.

4.5.5 A telefonról - Ellenőrizze a szoftververziót és egyéb információkat a készüléken.

MEGJEGYZÉSEK: A Google, az Android, a Google Play és más védjegyek a Google Inc. védjegyei.